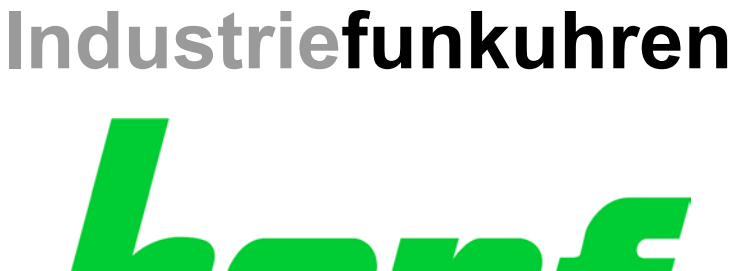

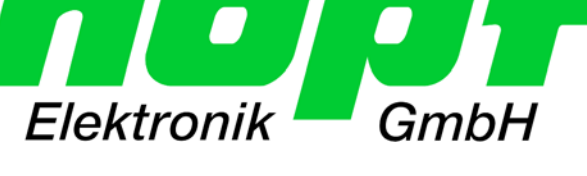

\_\_\_\_\_\_\_\_\_\_\_\_\_\_\_\_\_\_\_\_\_\_\_\_\_\_\_\_\_\_\_\_\_\_\_\_\_\_\_\_\_\_\_\_\_\_\_\_\_\_\_\_\_\_\_\_\_\_\_\_\_

# Technical Manual

MANAGEMENT BOARD

# Model 7050RC

# **ENGLISH**

**Version: 04.00 - 15.04.2009** 

\_\_\_\_\_\_\_\_\_\_\_\_\_\_\_\_\_\_\_\_\_\_\_\_\_\_\_\_\_\_\_\_\_\_\_\_\_\_\_\_\_\_\_\_\_\_\_\_\_\_\_\_\_\_\_\_\_\_\_\_\_

Valid for Devices 7050RC with **SET** Version: **04.xx**  IMAGE Version: **04.xx** and FIRMWARE Version: **04.xx**

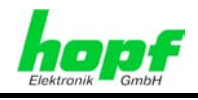

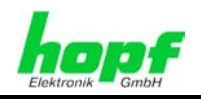

#### **Version Numbers (SET / Firmware / Description)**

THE TERM **SET** DEFINES THE FIXED RELATIONSHIP BETWEEN THE IMAGE VERSION AND THE ASSOCIATED H8 FIRMWARE VERSION.

THE FIRST TWO DIGITS OF THE TECHNICAL DESCRIPTION VERSION NUMBER, THE **SET** VERSION AND THE IMAGE VERSION **MUST BE THE SAME**! THEY DESIGNATE THE SHARED FUNCTIONAL IDENTITY BETWEEN DEVICE, SOFTWARE AND TECHNICAL DESCRIPTION.

THE VERSION NUMBER OF THE IMAGE AND THE H8 SOFTWARE CAN BE READ IN THE WEBGUI OF BOARD 7050RC (SEE *Chapter 7.3.4.1 Device Information* AND *Chapter 7.3.4.2 Hardware Information*).

THE TWO DIGITS AFTER THE DOT IN THE VERSION NUMBER DESIGNATE CORRECTIONS TO THE FIRMWARE AND/OR DESCRIPTION WHICH HAVE NO EFFECT ON FUNCTIONALITY.

#### **Downloading Technical Manuals**

All current manuals of our products are available free of charge via our homepage on the Internet.

Homepage: [http://www.hopf.com](http://www.hopf.com/)

E-mail: [info@hopf.com](mailto:info@hopf.com) 

#### **Symbols and Characters**

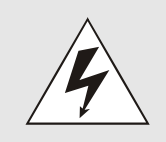

#### **Operational Reliability**

Disregard may cause damages to persons or material.

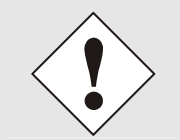

#### **Functionality**

Disregard may impact function of system/device.

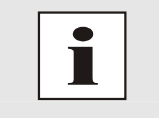

#### **Information**

Notes and Information.

7050RC MANAGEMENT Board - V04.00 3 / 60

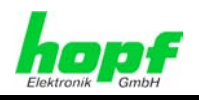

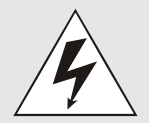

#### **Safety regulations**

The safety regulations and observance of the technical data serve to ensure trouble-free operation of the device and protection of persons and material. It is therefore of utmost importance to observe and compliance with these regulations.

If these are not complied with, then no claims may be made under the terms of the warranty. No liability will be assumed for any ensuing damage.

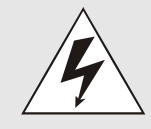

#### **Safety of the device**

This device has been manufactured in accordance with the latest technological standards and approved safety regulations

The device should only be put into operation by trained and qualified staff. Care must be taken that all cable connections are laid and fixed in position correctly. The device should only be operated with the voltage supply indicated on the identification label.

The device should only be operated by qualified staff or employees who have received specific instruction.

If a device must be opened for repair, this should only be carried out by employees with appropriate qualifications or by **hopf** Elektronik GmbH.

Before a device is opened or a fuse is changed all power supplies must be disconnected.

If there are reasons to believe that the operational safety can no longer be guaranteed the device must be taken out of service and labelled accordingly.

The safety may be impaired when the device does not operate properly or if it is obviously damaged.

### **CE-Conformity**

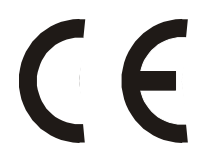

This device fulfils the requirements of the EU directive 89/336/EWG "Electromagnetic compatibility" and 73/23/EWG "Low voltage equipment".

Therefore the device bears the CE identification marking (CE = Communautés Européennes = European communities)

The CE indicates to the controlling bodies that the product complies with the requirements of the EU directive - especially with regard to protection of health and safety for the operator and the user - and may be released for sale within the common markets.

4 / 60 7050RC MANAGEMENT Board - V04.00

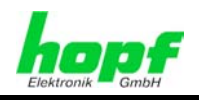

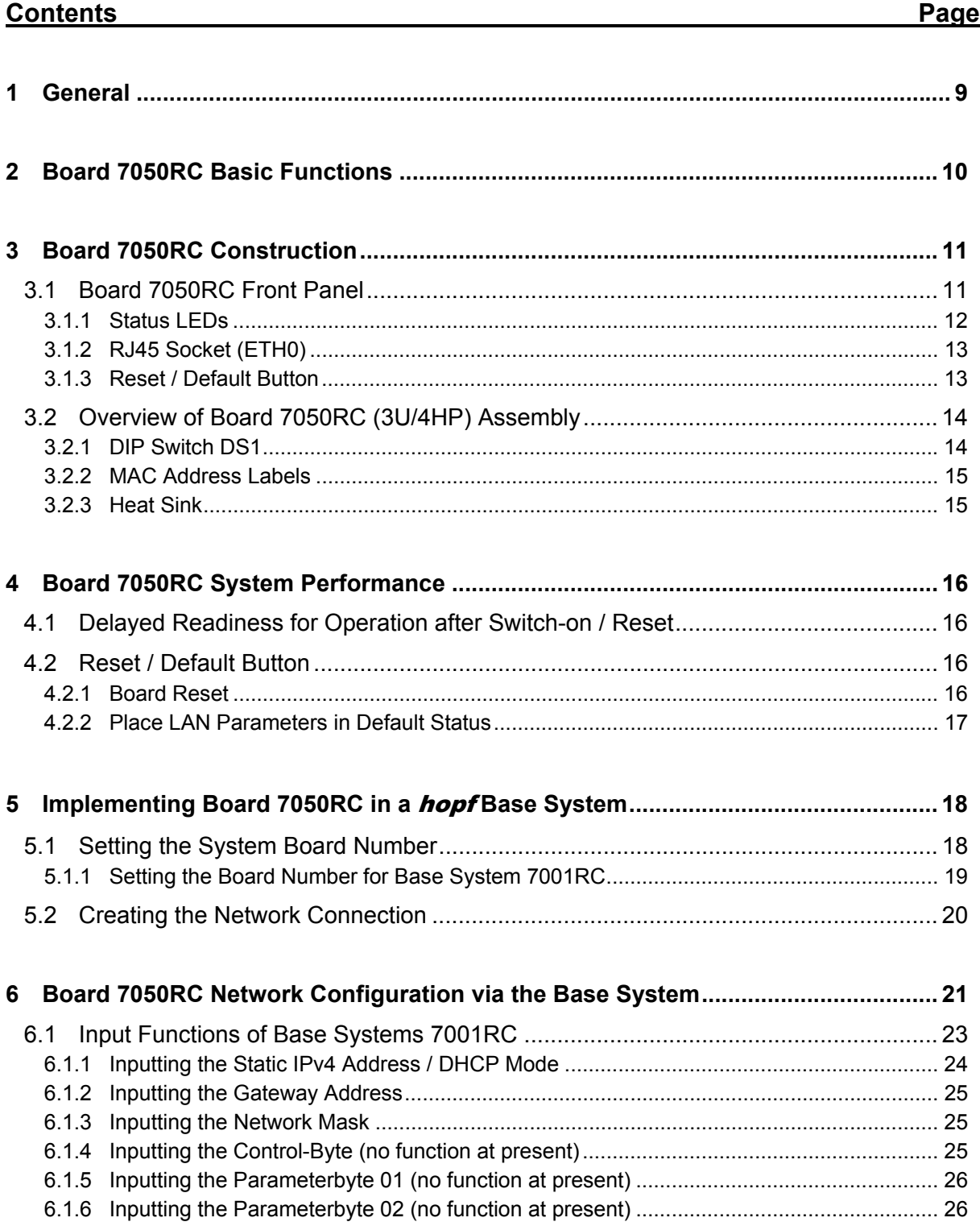

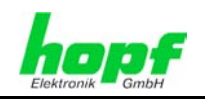

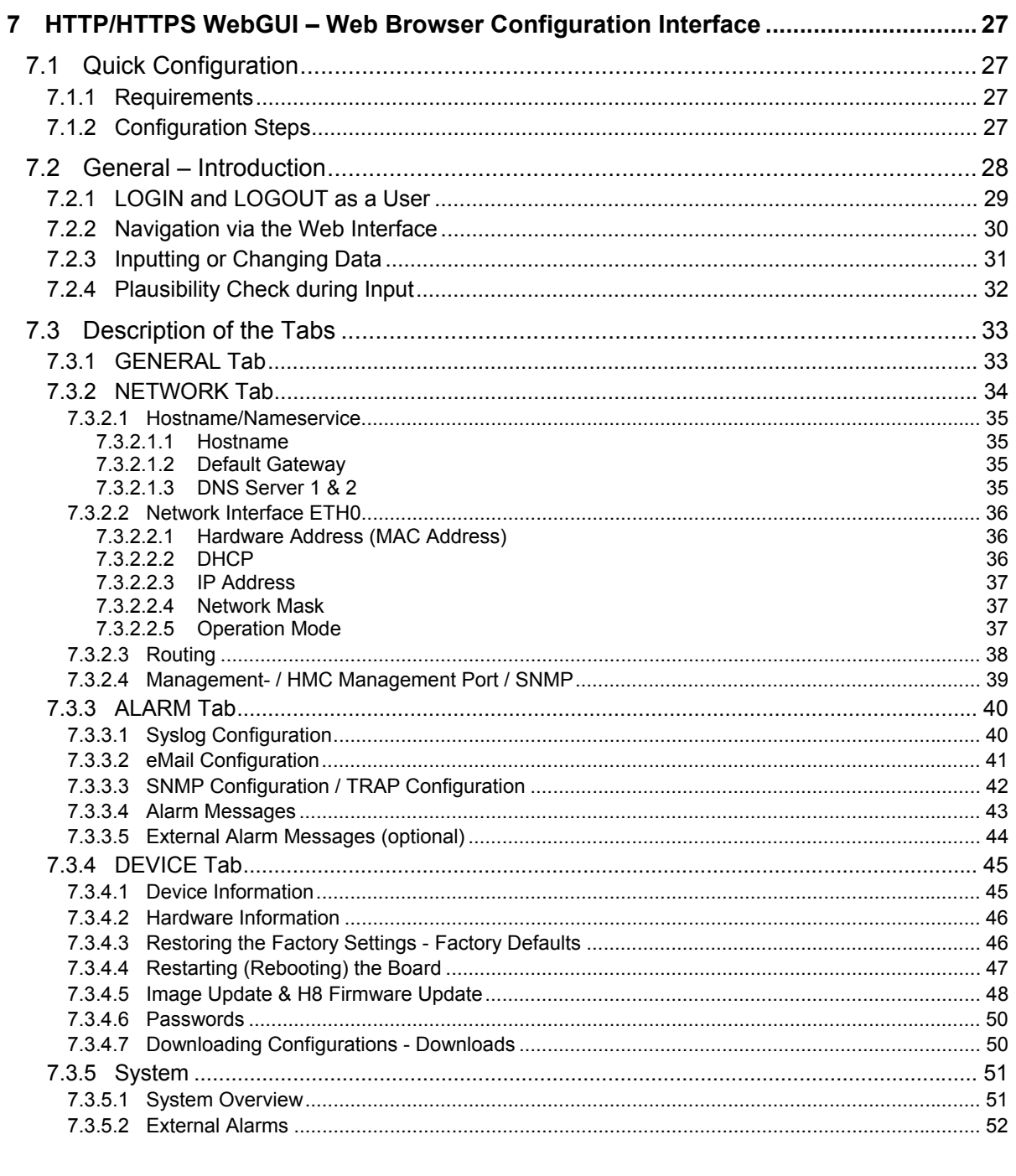

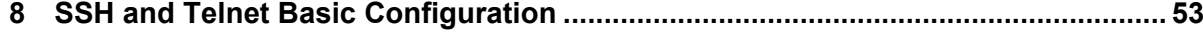

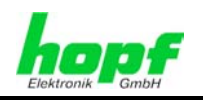

 $7/60$ 

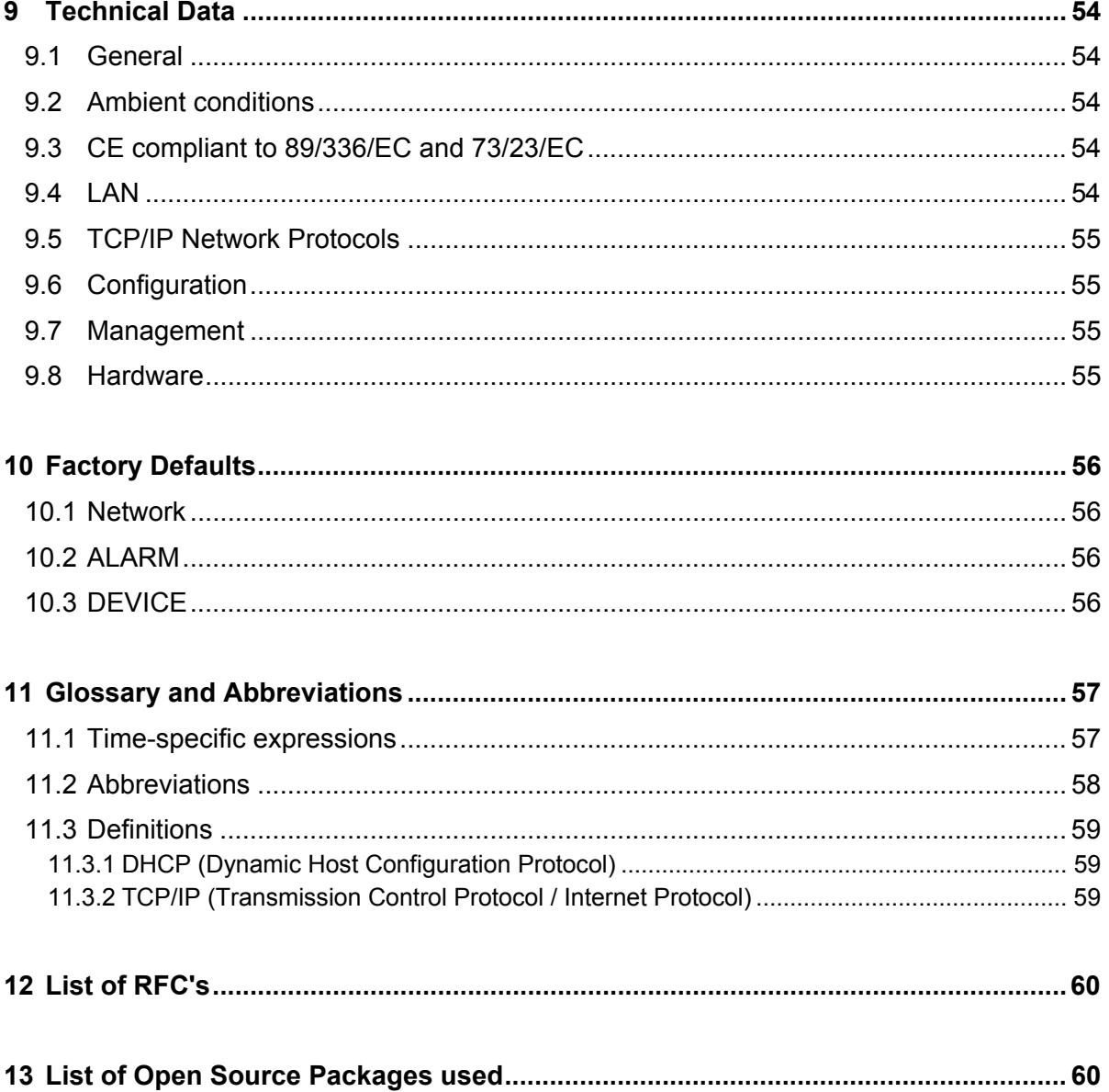

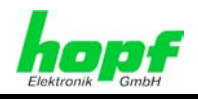

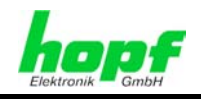

# **1 General**

The Management Board (LAN) 7050RC is designed for the **hopf** 7001RC System in 19" (3U) racks.

Board 7050RC turns the **hopf** 7001RC System into a Remote Management System, particularly interesting for companies where the System needs to be administrated via a control centre. This saves costs for labour and time.

Thus the secured access to 7001RC System is guaranteed via each suitable TCP-IP workstation.

Management Board (LAN) 7050RC is equipped with 10/100 Base-T (auto-sensing) Ethernet interface. The Board can be installed at any desired point on the network.

The Remotesoftware HMC (**hopf** Management Console) enables the complete remote configuration and monitoring of 7001RC System via the network. The communication between HMC and board 7050RC is carried out only encoded.

Due to its **hot-plug capability**, the Board can be removed from and re-connected to the running 7001RC system at any time to its designated slot, without affecting the function of other system boards.

A variety of management and monitoring functions are available (e.g. SNMP traps, email notification, Syslog messages).

Up to eight (8) TTL compatible signals within the system can be connected to the Management Board 7050RC and monitored. A change in state (changing edge) of one of these signals can be sent as an alarm message included in the above mentioned protocols via LAN.

Extensive parameters are provided to suit the conditions of individual applications by means of a variety of access / configuration channels.

- The accessibility of the Management Board (LAN) 7050RC in the network can be established via the **hopf** Base System menu or remote software.
- The Board is configured over Ethernet by means of a web browser over:
	- o HTTP/HTTPS WebGUI (**G**raphical **U**ser **I**nterface)
	- Or text-based menus over Telnet and SSH
- Various protocols (e.g. IPv4, http, https, Telnet etc.) are available for the Ethernet connection.

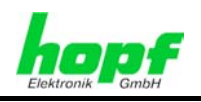

# **2 Board 7050RC Basic Functions**

#### **Network Protocols**

- IPv4: Dynamic Host Configuration Protocol DHCP (RFC 2131)
- HTTP/HTTPS
- DHCP
- Telnet
- **SSH**
- **SNMP**

#### **Configuration**

- Status LEDs
- HTTP/HTTPS WebGUI (browser-based)
- **Telnet**
- SSH
- Hopf Management Console

#### **Management**

- HTTP/HTTPS (status, control)
- SNMPv2c, SNMP Traps (MIB-II, Private Enterprise MIB)
- **Email Notification**
- Syslog Messages to external Syslog Server
- Update over TCP/IP
- Fail-safe / Watchdog

#### **Hardware**

- Update
- Watchdog Circuit
- Power Management
- System Management
- External monitoring function for in- and output

#### **Internal to the Board**

An embedded Linux is responsible for the correct operation of the Board. The following Linux operating system version is in use:

Linux hopf727x 2.4.21-NANO (Linux Kernel 2.4.21 with Nano Kernel extension).

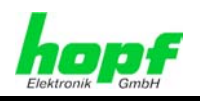

# **3 Board 7050RC Construction**

This Chapter describes the hardware components of Board 7050RC.

# **3.1 Board 7050RC Front Panel**

Board 7050RC has a 3U/4HP front panel for 19'' systems. It is equipped with the following components:

#### **3U/4HP Front Panel**

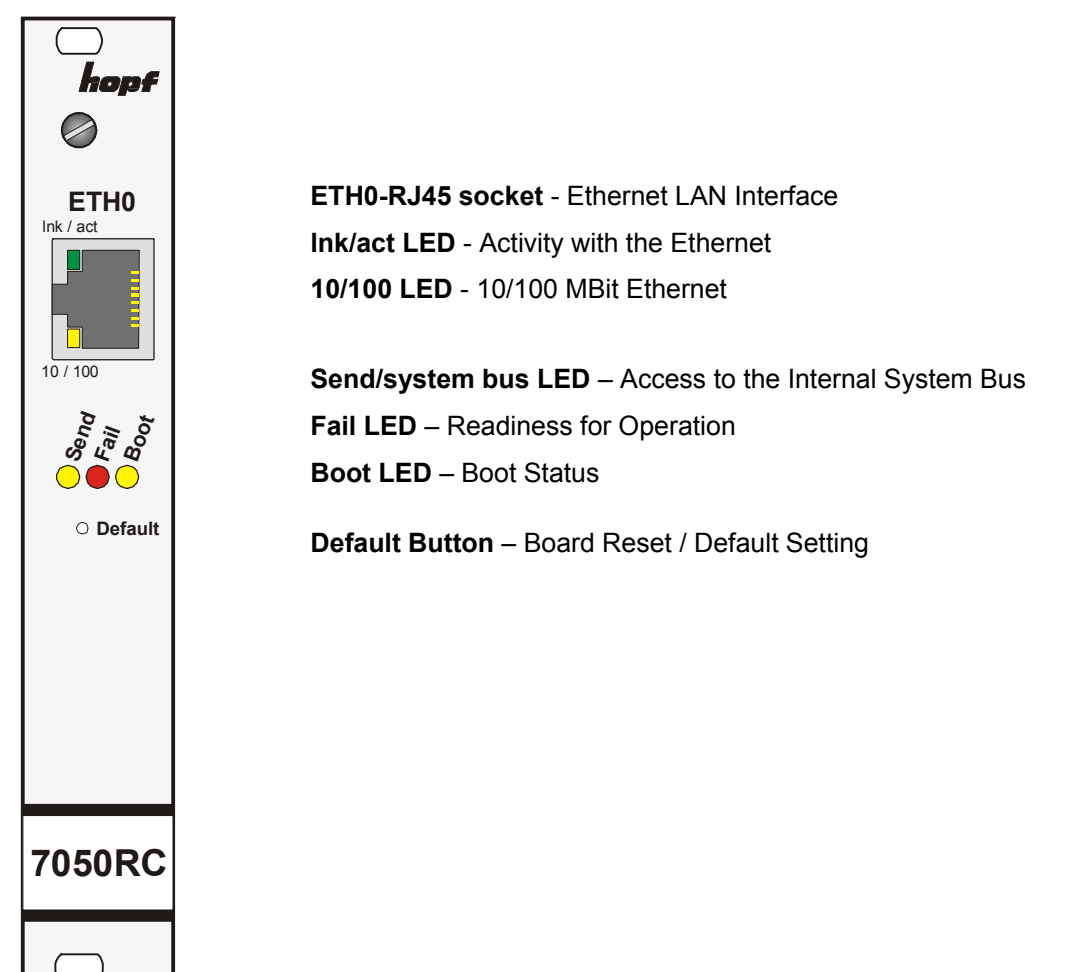

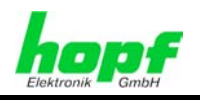

### **3.1.1 Status LEDs**

Board 7050RC has Status LEDs on the front panel. These facilitate detection of the operating status of installed boards.

The LEDs represent the following board conditions:

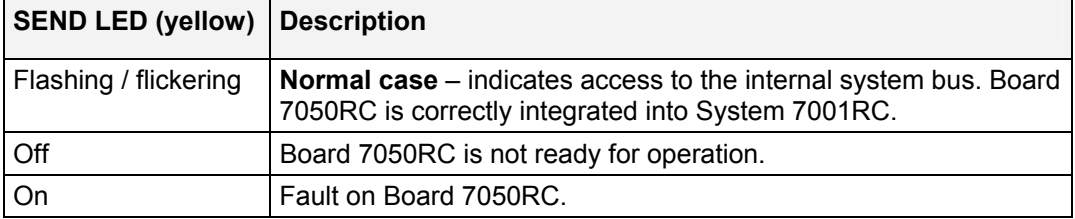

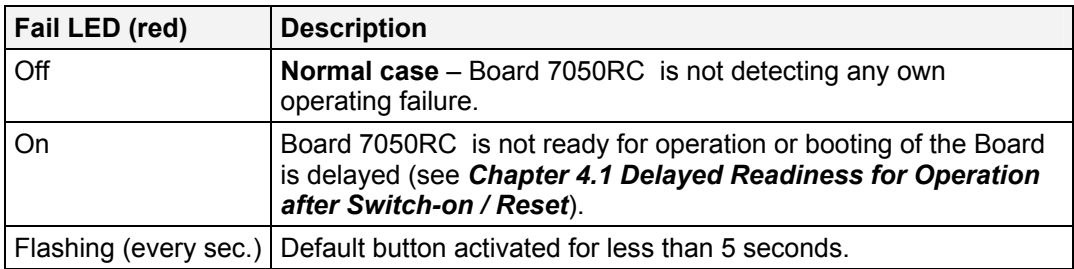

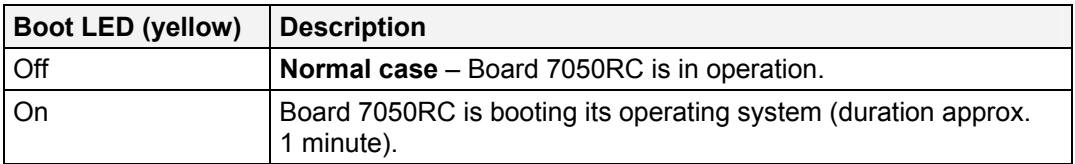

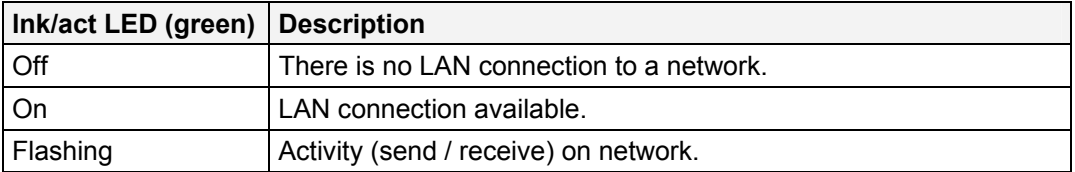

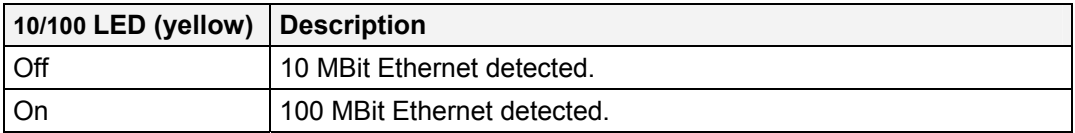

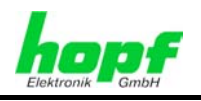

## **3.1.2 RJ45 Socket (ETH0)**

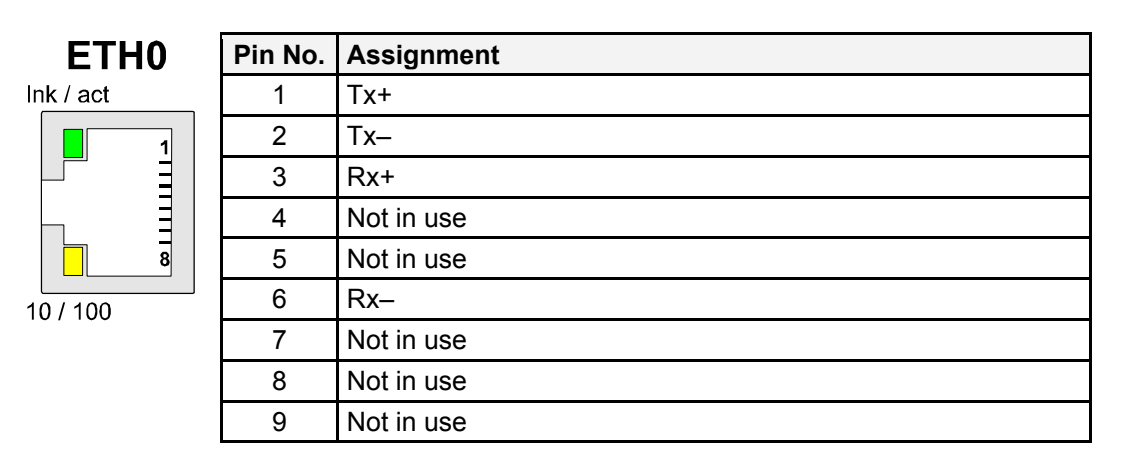

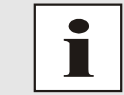

The meanings of the RJ45 socket LEDs are described in *Chapter 3.1.1 Status LEDs*.

### **3.1.3 Reset / Default Button**

The default button is activated by means of a thin object through the hole in the front panel next to the "Default" inscription (see *Chapter 4.2 Reset / Default* ).

hopf Elektronik GmbH

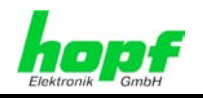

# **3.2 Overview of Board 7050RC (3U/4HP) Assembly**

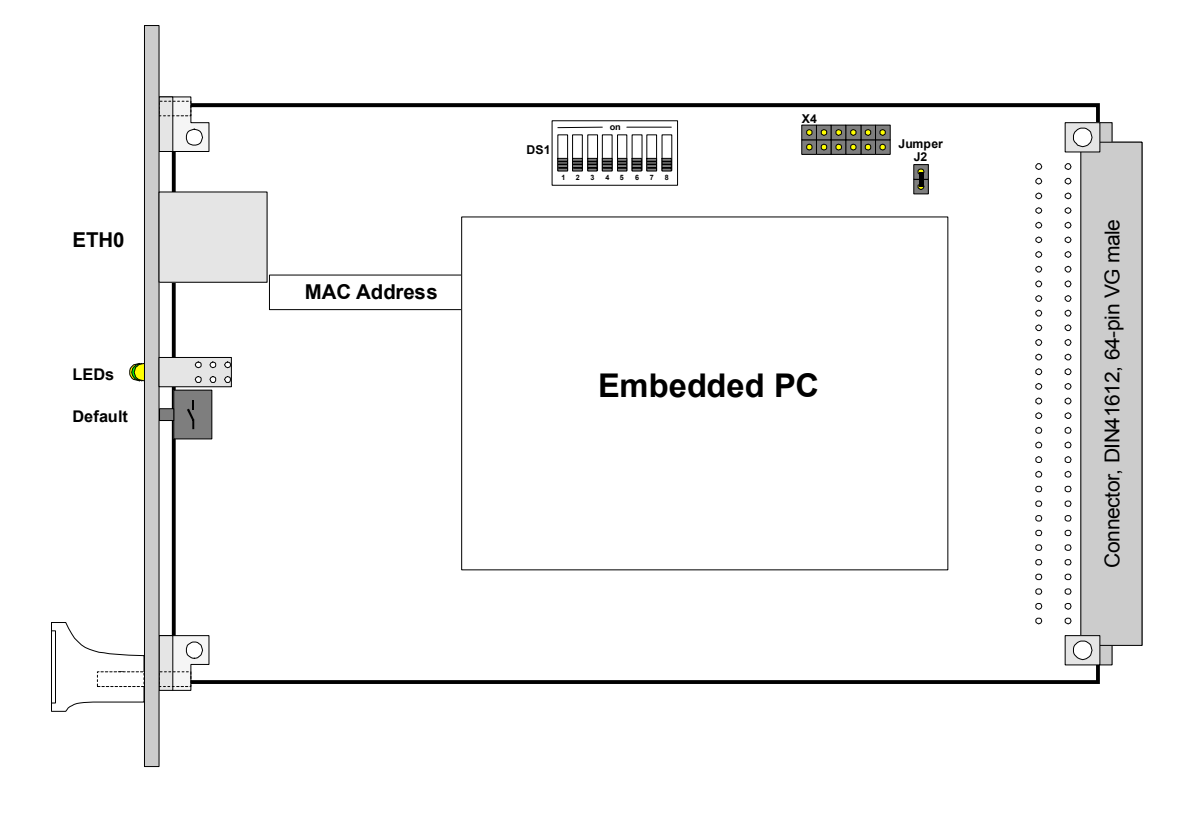

### **3.2.1 DIP Switch DS1**

The Board number in the Base System is set here.

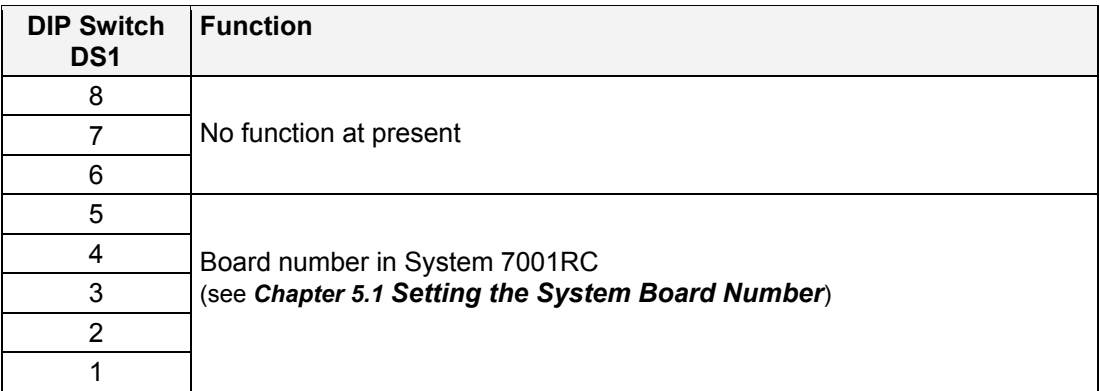

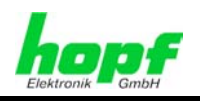

### **3.2.2 MAC Address Labels**

Each LAN interface is uniquely identifiable in the Ethernet by means of a MAC address (hardware address). The MAC address assigned to the respective LAN interface can be found on the label assigned to the interface. A unique MAC address is assigned by  $h$ opf Elektronik GmbH for each LAN interface.

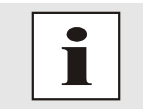

hopf Elektronik GmbH MAC addresses begin with **00:03:C7**:xx:xx:xx.

### **3.2.3 Heat Sink**

Due to the installation height, care should be taken to ensure that the heat sink does not make contact with surrounding system components when removing or inserting Board 7050RC.

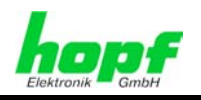

# **4 Board 7050RC System Performance**

Behaviour of Board 7050RC when switching on and resetting the Base System and when activating the default button on the front panel.

# **4.1 Delayed Readiness for Operation after Switch-on / Reset**

Board 7050RC requires an increased supply current during the boot procedure (Board startup). In order to guarantee the power management of the system, booting of the Board is delayed dependent on the set System Board number.

The red Fail LED on the front panel lights up during the delay phase.

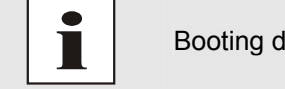

Booting delay = Board number x 30 seconds

# **4.2 Reset / Default Button**

Board 7050RC can be reset or placed in default status with the aid of the default button which is located behind the Board's front panel. The default button can be accessed by means of a thin object through the small hole in the front panel.

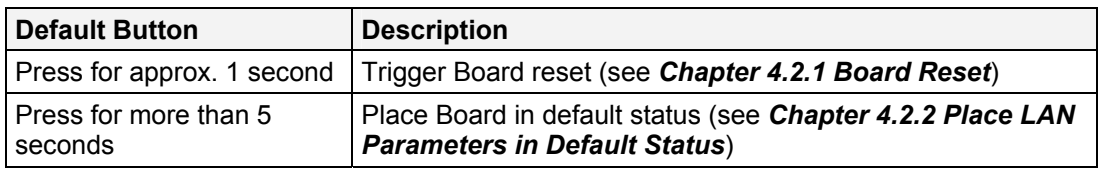

### **4.2.1 Board Reset**

A reset is triggered on Board 7050RC by briefly pressing the default button (approx. 1-2 seconds). This reset does not affect the Base System and its other functions.

Trigger Board reset with the default button:

- 1. Briefly press default button (approx. 1-2 seconds).
- 2. Board reset takes place maximum 5 seconds after releasing the default button.
- 3. Red Fail LED lights up  $\Rightarrow$  Board 7050RC is not yet ready for operation.
- 4. Yellow Send LED flickers  $\Rightarrow$  Board 7050RC is integrated into the Base System.
- 5. Red Fail LED goes out and yellow Boot LED lights up  $\Rightarrow$  the Board begins to boot depending on the set Board number (the boot process can take up to one minute).
- 6. Full operating status is obtained again when:
	- Send LED flickers
	- Fail LED is not lit
	- Boot LED is not lit

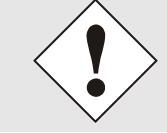

Board 7050RC is not immediately accessible following a reset (see *Chapter 4.1 Delayed Readiness for Operation after Switch-on / Reset*).

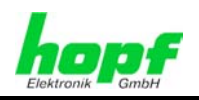

### **4.2.2 Place LAN Parameters in Default Status**

Board 7050RC can be placed in default status by means of the default button in the event that the Board is no longer reachable on the Ethernet following incorrect configuration (e.g. over the Ethernet).

If the default button is pressed for longer than 5 seconds, the following LAN parameters which are stored on the Board are set in the DHCP mode:

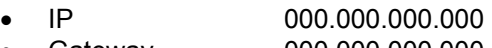

- Gateway 000.000.000.000
- Network mask 000.000.000.000

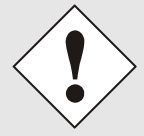

The LAN parameter like IP address, Netmask and Gateway are not changed in the system 7001RC. After a default they will be assumed from the board 7050RC.

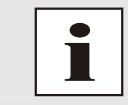

All other configurations can only be set to default status via the Ethernet interface (see *Chapter 7.3.4.3 Restoring the Factory Settings - Factory Defaults*).

Set Board 7050RC to default status.

- 1. Press the default button
- 2. Red Fail LED flashes every second until "Trigger Default" is reached (after approx. 5 seconds)
- 3. Release the default button
- 4. Board 7050RC takes over the default settings
- 5. Board 7050RC triggers a Board reset
- 6. Create accessibility to the Ethernet via the Base System (reset the IP address, gateway and network mask via the Base System menu)
- 7. Check all configurations in the WebGUI and reset if necessary

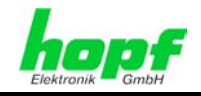

# **5 Implementing Board 7050RC in a** hopf **Base System**

All Function Boards are parameterised individually from within the Base System.

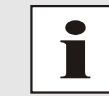

Each Function Board is uniquely identified in a **hopf** Base System 7001RC via the Board type and an assigned Board number

The following steps are required for the purpose of implementation:

- Fixed wired slot in the System 7001RC (see also system drawing)
- Not more than 30 LAN boards already implemented in the system
- Set a Board number that is not yet assigned in the Base System via the DIP switch on Board 7050RC
- Insert the LAN Board
- Select the LAN Board setting menu in the Base System (LAN  $x / x =$  set Board number)
- Set the desired LAN parameters (IP address, network mask and gateway) via the menu or remote software
- Configure LAN Board 7050RC over WebGUI and Ethernet

### **5.1 Setting the System Board Number**

The boards must be coded to a System Board number in order to enable the various LAN Boards to be administered and configured in the Base System.

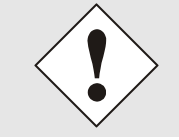

**Under no circumstances** may two LAN Boards 7050RC with the same Board number be integrated into one Base System. This leads to unspecified faults on these two Boards!

The coding of the Board number takes place on Board 7050RC via DIP switch bank (**DS1**).

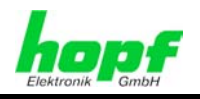

### **5.1.1 Setting the Board Number for Base System 7001RC**

A maximum of 31 LAN Boards 7050RC can be configured in System 7001RC. The Board number is set via the DIP switch bank (**DS1-Dip1-5**) for unique identification in the Base System.

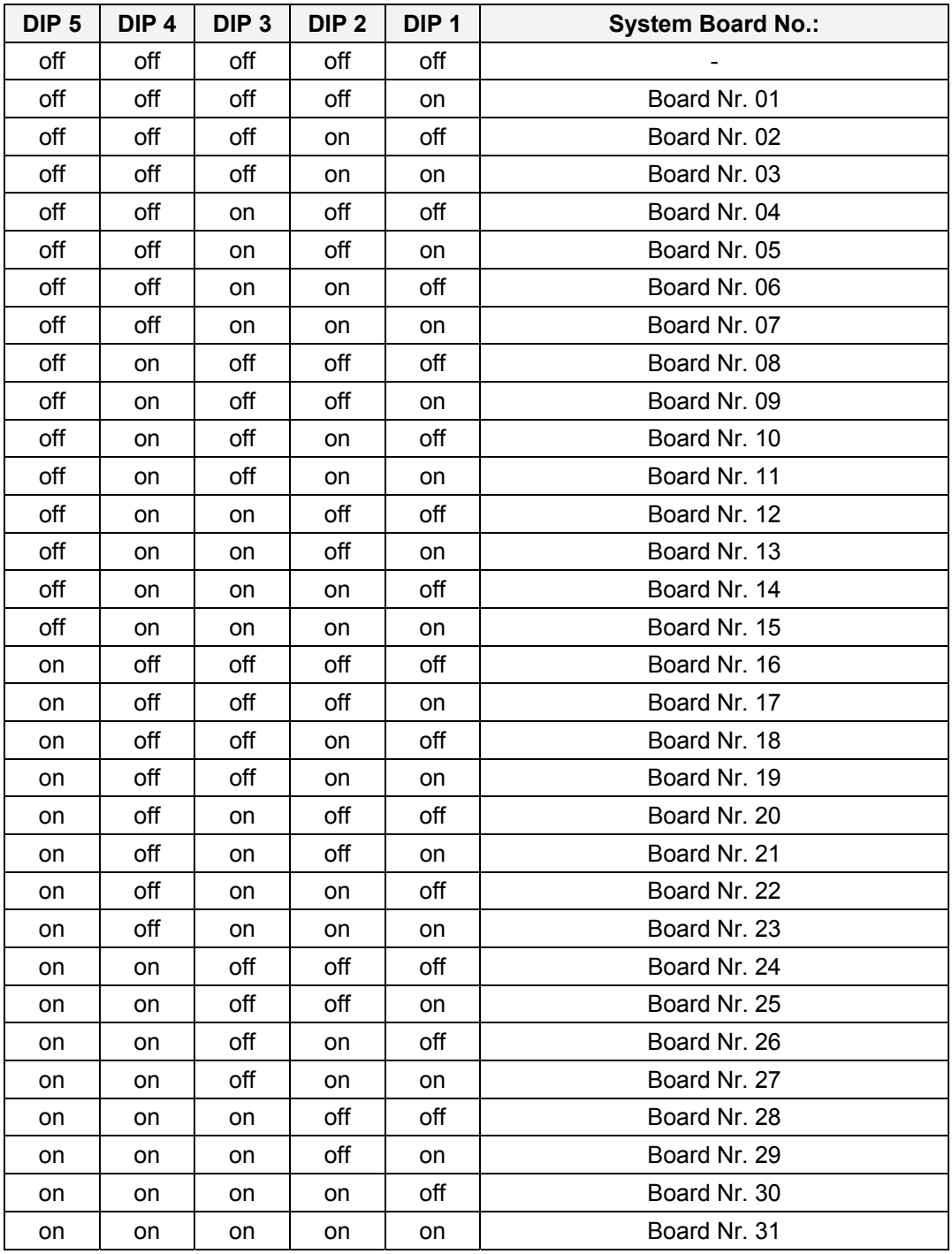

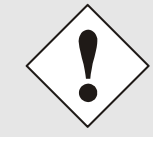

Only these Board numbers set with the DIP switch are allowable in System 7001RC.

System 7001RC is unable to configure Board numbers which are set outside the range of the system (1-31).

7050RC MANAGEMENT Board - V04.00 19 / 60

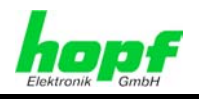

# **5.2 Creating the Network Connection**

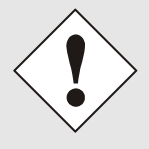

Ensure that the network parameters of the LAN Board are configured in accordance with the local network before connecting the LAN Board to the network (see *Chapter 6 Board 7050RC Network Configuration via the Base System*).

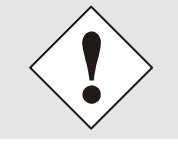

Connecting a network to an incorrectly configured LAN Board (e.g. duplicated IP address) may cause interference in the network.

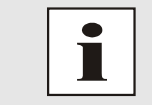

Request the required network parameters from your network administrator if you do not know them.

The network connection is made via a LAN cable and RJ45 plug (recommended cable type: CAT5 or better).

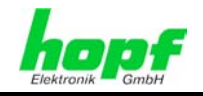

# **6 Board 7050RC Network Configuration via the Base System**

The only configuration that is carried out on Board 7050RC via the Base System is to enable it to be reachable on the network. All other configurations on the Board are carried out over the WebGUI.

LAN Board 7050RC is configured via the keyboard or remote software of the respective Base System. The necessary network parameters such as IP address, Gateway, Netmask and general control bytes are configured.

The Technical Description of the respective Base System 7001RC is the basis for configuration.

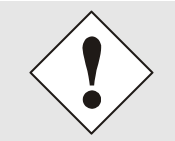

After they have been entered fully, the LAN parameters configured through the system menu are transferred to the control board by pressing the  **ENT** key. From here the parameters are transferred to the LAN board.

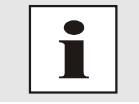

The Base System accept LAN parameters which are subsequently changed via the WebGUI.

#### **IP Address (IPv4)**

AN IP address is a 32 bit value divided into four 8 bit numbers. The standard presentation is 4 decimal numbers (in the range 0...255) separated from each other by dots (dotted quad notation).

#### **Example: 192.002.001.123**

The IP address consists of a leading network ID followed by the host ID. Four common network classes were defined in order to cover different requirements. Depending on the network class, the last one, two or three bytes define the host while the rest define the network (network ID) in each case.

In the following text the "x" stands for the host part of the IP address.

#### **Class A Networks**

IP addresses 001.xxx.xxx.xxx to 127.xxx.xxx.xxx

There is a maximum of 127 different networks in this class. This allows the possibility to connect a very high number of devices (max. 16.777.216 )

#### **Example: 100.000.000.001, (Network 100, Host 000.000.001)**

#### **Class B Networks**

IP addresses 128.000.xxx.xxx to 191.255.xxx.xxx

Each of these networks can consist of up to 65534 devices.

**Example: 172.001.003.002 (Network 172.001, Host 003.002)** 

7050RC MANAGEMENT Board - V04.00 21 / 60

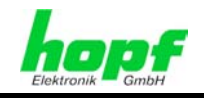

#### **Class C Networks**

IP addresses 192.000.000.xx to 223.255.255.xxx

These network addresses are the most commonly used. Up to 254 devices can be connected.

#### **Class D Networks**

The addresses from 224.xxx.xxx.xxx - 239.xxx.xxx.xxx are used as multicast addresses.

#### **Class E Networks**

The addresses from 240.xxx.xxx.xxx - 254.xxx.xxx.xxx are designated as "Class E" and are reserved.

#### **Gateway Address**

The gateway or router address is required in order to be able to communicate with other network segments. The standard gateway must be set to the router address which connects these segments. This address must be within the local network.

#### **Network Mask**

The network mask is used to partition IP addresses outside of network classes A, B and C. When entering the network mask it is possible to designate the number of bits of the IP address to be used as the network part and the number to be used as the host part, e.g.:

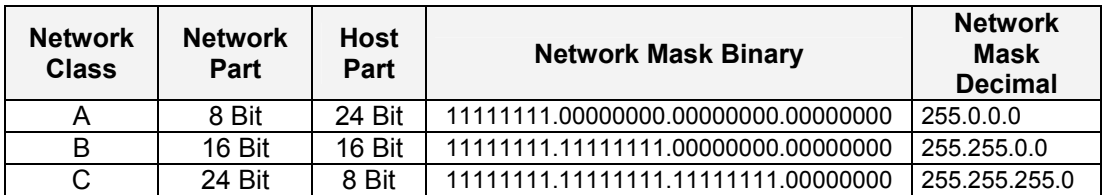

The number of bits for the host part is entered in order to calculate the network mask:

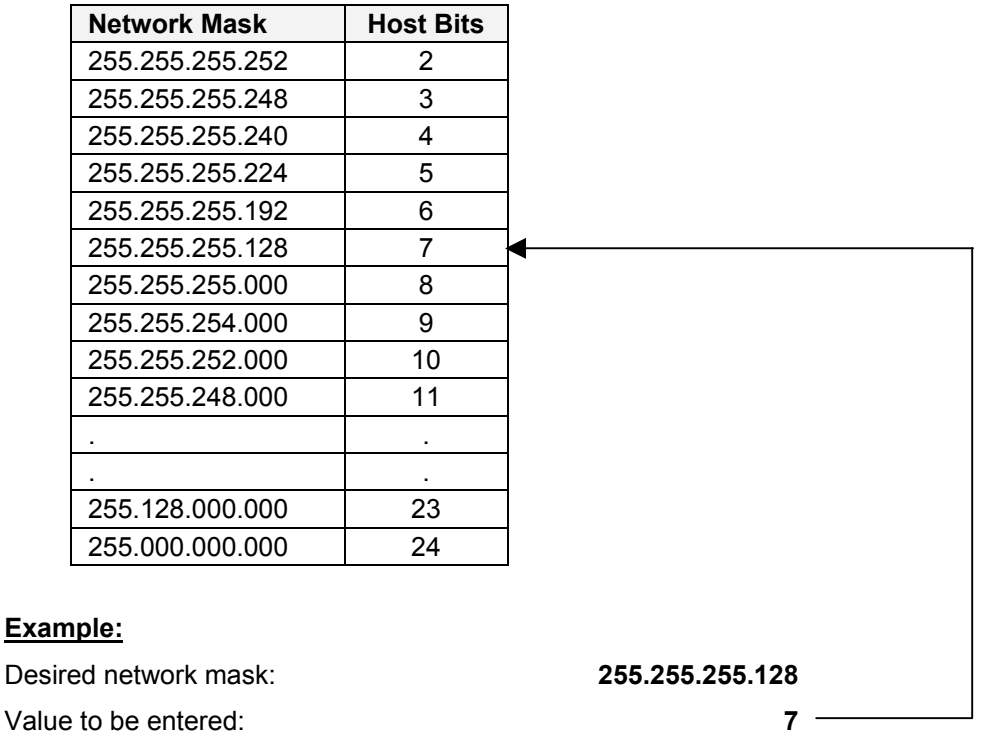

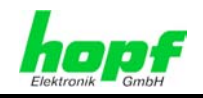

# **6.1 Input Functions of Base Systems 7001RC**

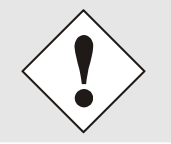

After they have been entered fully, the LAN parameters configured through the system menu are transferred to the control board by pressing the **ENT** | key. From here the parameters are transferred to the LAN board.

The input and display functions of the board parameters are polled in the menu heading **BOARD-SETUP:4**

with  $\overline{\text{ENT}}$  key  $\Rightarrow$  Main menu

with  $\boxed{4}$  key  $\Rightarrow$  Board setup

with  $\mathbf{N}$  key  $\Rightarrow$  Scroll to menu heading:

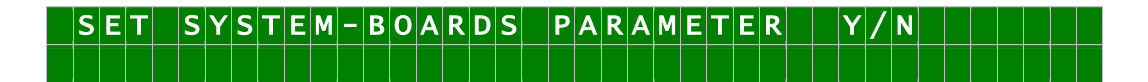

Select with key **Y** 

Search for board to be parameterized with key  $\boxed{\mathbf{N}}$  and select with key  $\boxed{\mathbf{Y}}$ .

Example:

 $|P|A|R|A|M|E|T|E|R|$   $|B|O|A|R|D|$   $|O|3|$   $|O|F|$   $|2|5|$   $|7|O|5|0|$   $|N|O|.$  :  $|O|1|$   $|$  $\mathsf{S}\mathsf{T}\mathsf{A}\mathsf{T}\mathsf{U}\mathsf{S}$  :  $\mathsf{M}/\mathsf{-}\mathsf{|}\mathsf{|}\mathsf{B}\mathsf{O}\mathsf{A}\mathsf{R}\mathsf{D}\mathsf{N}\mathsf{A}\mathsf{M}\mathsf{E}|$  :  $\mathsf{|}\mathsf{M}\mathsf{A}\mathsf{N}\mathsf{A}\mathsf{G}\mathsf{E}\mathsf{|}\mathsf{L}\mathsf{|}\mathsf{H}\mathsf{|}\mathsf{S}\mathsf{E}\mathsf{T}\mathsf{S}\mathsf{Y}|/2$ N N

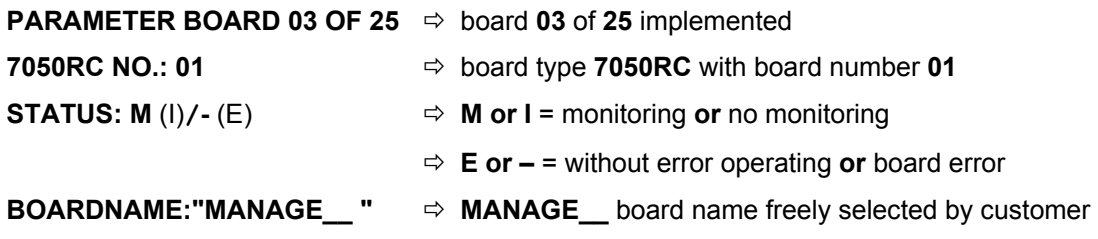

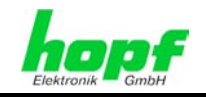

### **6.1.1 Inputting the Static IPv4 Address / DHCP Mode**

#### **Static IPv4 Address**

In the upper line the selected board appears with its board number and IPv4 address. For configuration of a new IPv4 address the complete entry of the 4 groups of digits is necessary.

The IPv4 address is entered in 4 groups of digits configurable from 000 to 255. They are separated by a dot ( $\cdot$ ). Input must be in the form of 3 digits (e.g.:  $2 \approx 002$ ).

An example of a complete entry would be as follows:

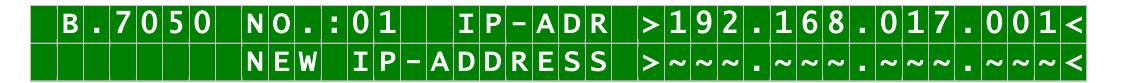

In the case of an implausible entry (such as 265), an INPUT ERROR is sent and the complete entry is rejected.

#### **DHCP / Static IP Address Assignment**

For the use of DHCP, the IP address, gateway address and network mask are all to be fully set to **>000.000.000.000<** (invalid IP address).

All other addresses are interpreted as static IP addresses.

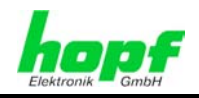

### **6.1.2 Inputting the Gateway Address**

The gateway address can be entered via the selection screen.

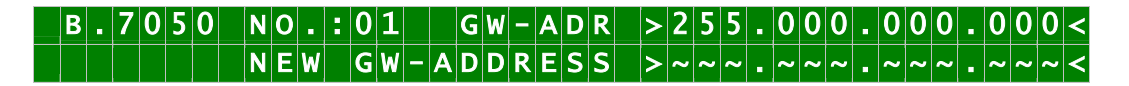

The Gateway address can now be entered in the same way as the IP address, as described in *Chapter 6.1.1 Inputting the Static IPv4 Address / DHCP Mode*.

A demarcation arrow follows the last group of figures "**<**".

### **6.1.3 Inputting the Network Mask**

The network mask can be entered via the selection screen.

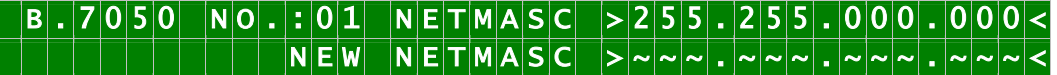

The network mask can now be entered in the same way as the IP address, as described in *Chapter 6.1.1 Inputting the Static IPv4 Address / DHCP Mode*.

A demarcation arrow follows the last group of figures "**<**".

### **6.1.4 Inputting the Control-Byte (no function at present)**

The Control-Byte is shown on the top line with the currently set values.

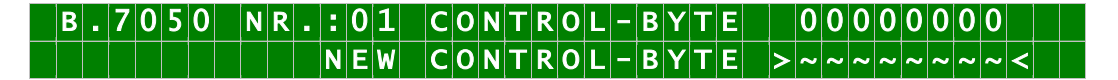

For the purposes of manipulation, the individual bits of the new byte are to be entered on the second line using **"0"** and **"1"**. The complete Control Byte must always be recorded and confirmed with the | ENT | key.

The bits of the Control Byte are numbered in descending order:

### $C[O\vert N\vert T\vert R\vert O\vert L\vert -\vert B\vert Y\vert T\vert E\vert \vert > \vert 7\vert 6\vert 5\vert 4\vert 3\vert 2\vert 1\vert O\vert < \vert$

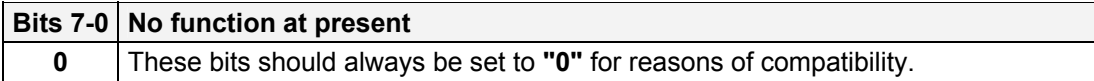

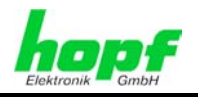

### **6.1.5 Inputting the Parameterbyte 01 (no function at present)**

Parameter of Parameter-Byte 01 is shown on the top line with the currently set values.

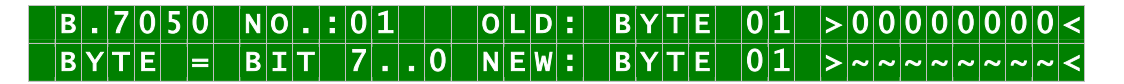

For the purposes of manipulation, the individual bits of the new byte are to be entered on the second line using **"0"** and **"1"**. The complete Parameter Byte must always be recorded and confirmed with the **ENT** key.

The bits of the Parameter Byte are numbered in descending order:

### $|B|Y|T|E$   $|0|1$   $|> |7|6|5|4|3|2|1|0|<$

**Bits 7-0 No function at present** 

**0** These bits should always be set to **"0"** for reasons of compatibility.

### **6.1.6 Inputting the Parameterbyte 02 (no function at present)**

Parameter of Parameterbyte 02 is shown on the top line with the currently set values.

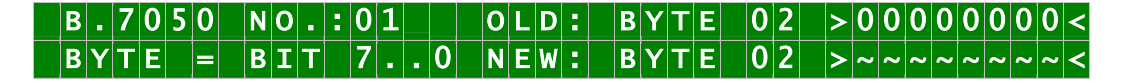

For the purposes of manipulation, the individual bits of the new byte are to be entered on the second line using **"0"** and **"1"**. The complete Parameter Byte must always be recorded and confirmed with the **ENT** key.

The bits of the Parameter Byte are numbered in descending order:

# $B|Y|T|E|$  0 2 > 76 5 4 3 2 1 0 <

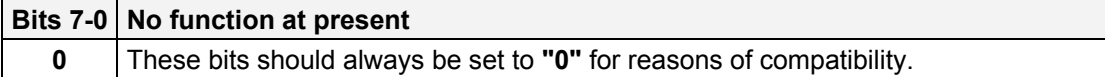

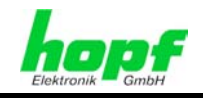

# **7 HTTP/HTTPS WebGUI – Web Browser Configuration Interface**

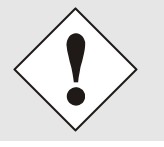

JavaScript and Cookies must be enabled in the browser in order for the WebGUI to display and function correctly.

The WebGUI has been tested with the following browsers: MOZILLA 1.x, Netscape 7.x and IE 6.x – some functions do not run on older versions.

# **7.1 Quick Configuration**

This Chapter briefly describes the basic operation of the WebGUI installed on the Board.

### **7.1.1 Requirements**

- Ready-for-operation *hopf* Base System with implemented Board 7050RC
- Board made accessible to the network (see *Chapter 6 Board 7050RC Network Configuration via the Base System*)
- PC with installed web browser (e.g. Internet Explorer) in the sub-network of Board 7050RC

### **7.1.2 Configuration Steps**

- Create the connection to the Board with a web browser
- Login as a **'master'** user (no password is set initially)
- Switch to Network tab and enter the DNS Server (required for the alarm)
- Save the configuration

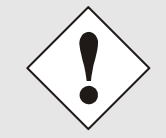

The following detailed explanatory information should be read if anything is unclear while executing the configuration steps.

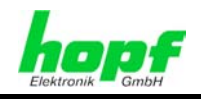

# **7.2 General – Introduction**

Board 7050RC should be accessible to a web browser if it has been set up correctly. Enter the IP address - as set up on the Board earlier - or the DNS name on the address line [<http://xxx.xxx.xxx.xxx>](http://xxx.xxx.xxx.xxx/) and the following screen should appear.

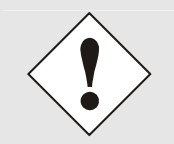

Configuration can only be completed via the Board's WebGUI!

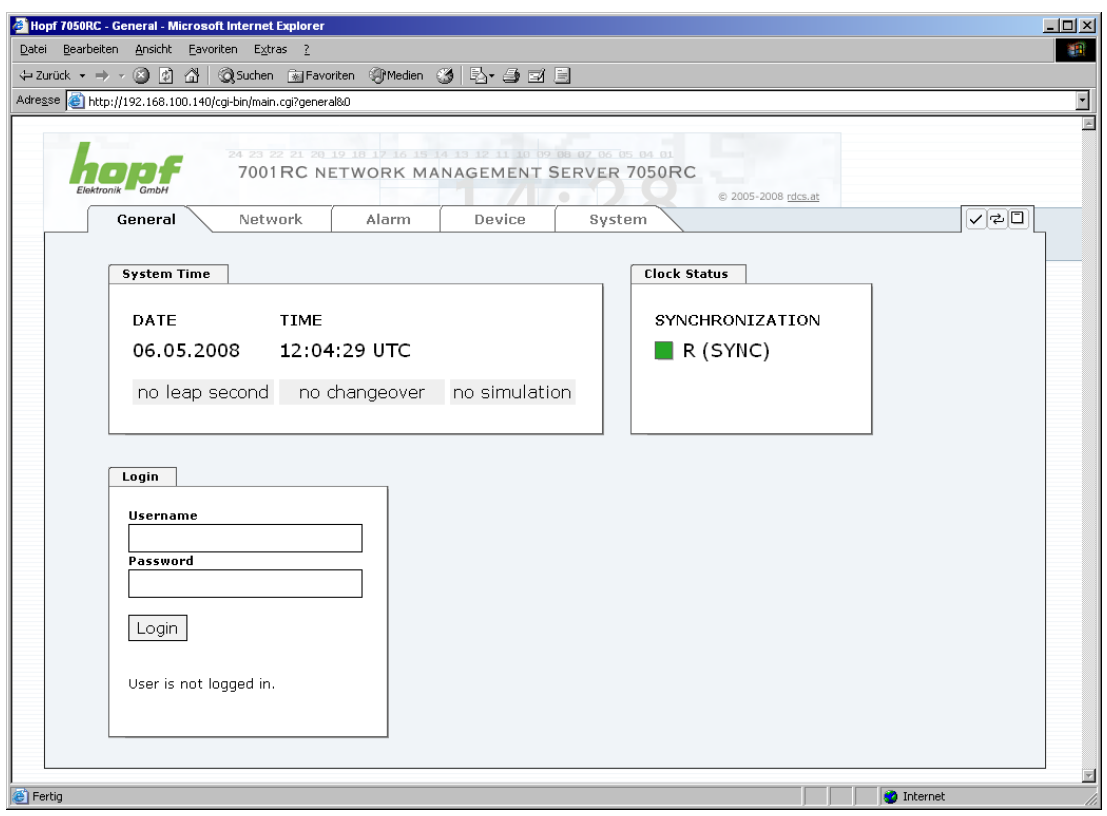

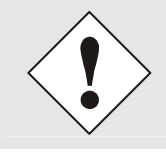

The WebGUI was developed for multi-user read access but not multi-user write access. It is the responsibility of the user to pay attention to this issue.

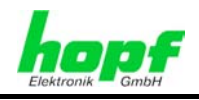

### **7.2.1 LOGIN and LOGOUT as a User**

All of the Board's data can be read without being logged on as a special user. However, the Board data can only be configured or modified by an authorised user! Two types of user are defined:

- "**master**" user (user name <**master**> no password is set on delivery)
- "**device**" user (user name <**device**> no password is set on delivery)

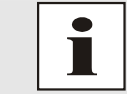

Differentiation is made between **upper and lower case** characters in the password. Alphanumeric characters and the following symbols can be used:  $[ ] ()$ \* - \_ ! \$ % & / = ?

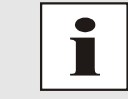

The password should be changed after the first login for security reasons (see *chapter 7.3.4.6 Passwords*).

The following screen should be visible after logging in as a "master" user:

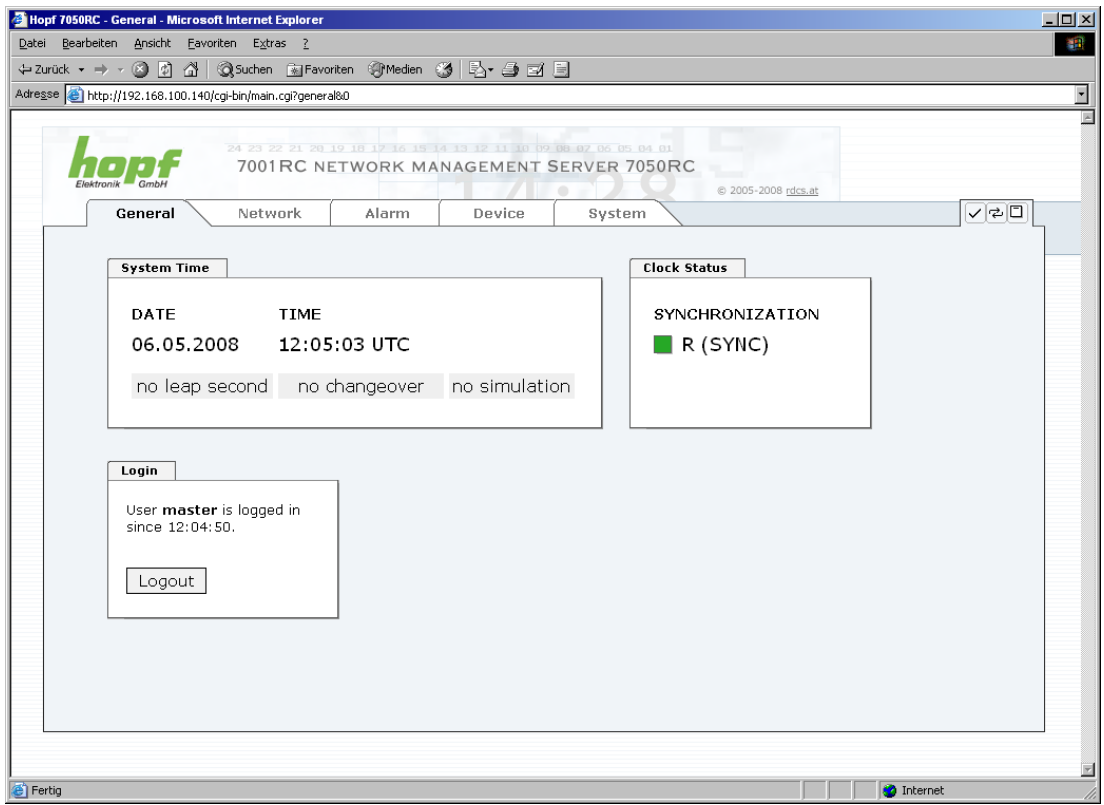

Click on the **Logout** button to log out. WebGUI is equipped with session management. If a user does not log out, he or she is automatically logged off after 10 minutes of inactivity (idle time).

7050RC MANAGEMENT Board - V04.00 29 / 60

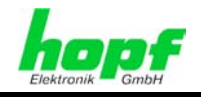

After successful login, depending on the access level (device or master user), changes can be made to the configuration and saved.

Users logged in as **Master** have all access rights to Board 7050RC.

Users logged in as **Device** do not have access to:

- Trigger reboot
- **Trigger factory defaults**
- Carry out image update
- Carry out H8 firmware update
- Upload certification
- Change master password
- Download configuration files

#### **7.2.2 Navigation via the Web Interface**

The WebGUI is divided into function tabs. Click on one of these tabs to navigate through the Board. The selected tab is identified by a darker background colour, see the following image (General in this case).

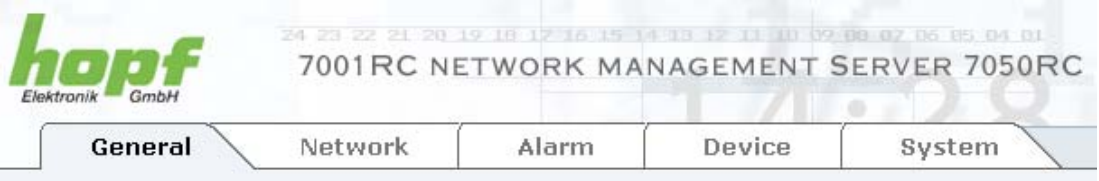

User login is not required in order to navigate through the Board configuration options.

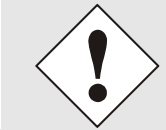

JavaScript should be enabled in the browser in order to guarantee the correct operation of the web interface.

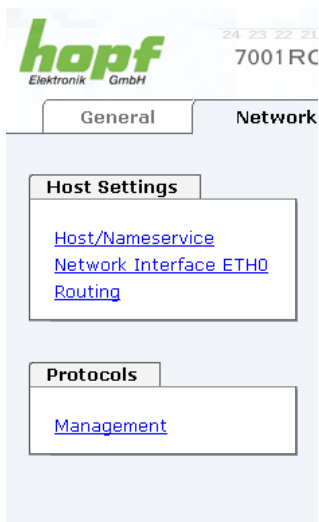

All the links within the tabs on the left hand side lead to corresponding detailed setting options.

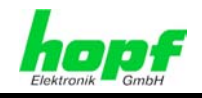

# **7.2.3 Inputting or Changing Data**

It is necessary to be logged on as one of the users described above in order input or change data.

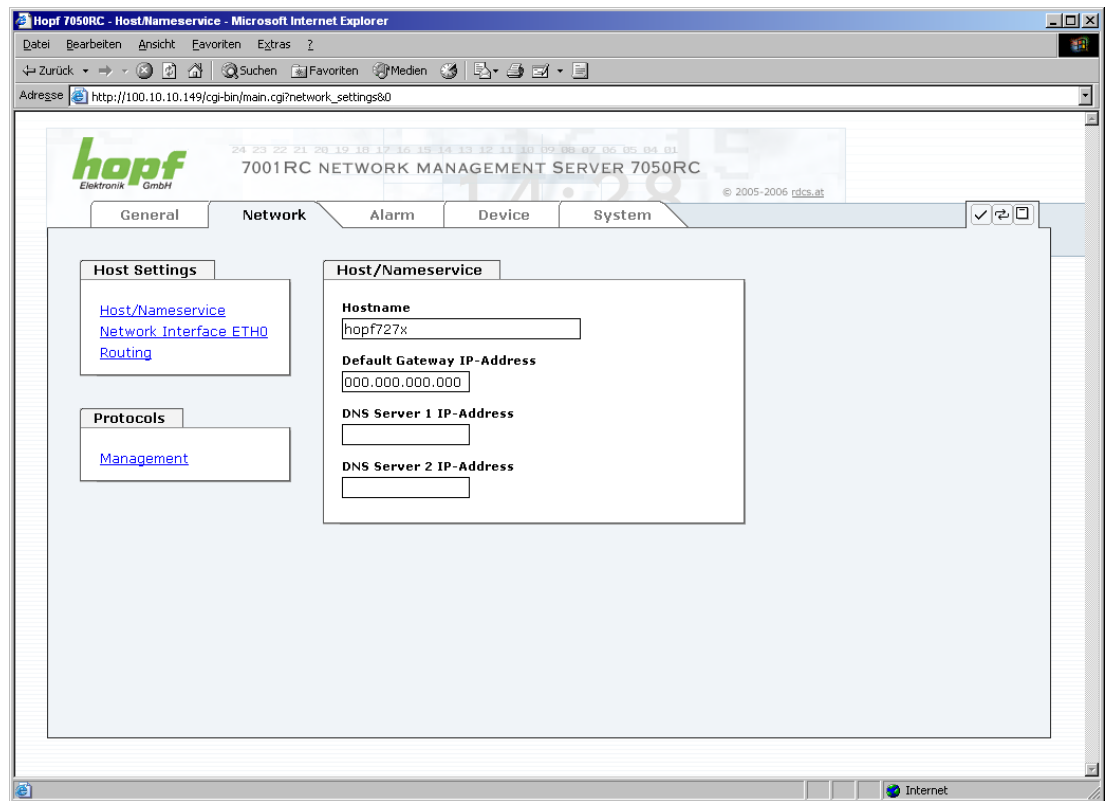

After an entry has been made the configured field is marked with a star ' \* '. This means that a value has been entered or changed but is not yet stored in the flash memory. It is necessary to be acquainted with the symbols shown below in order to be able to save the configuration or the changed value.

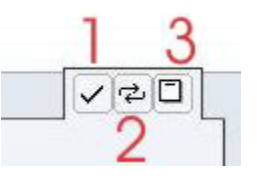

Meaning of the symbols from left to right:

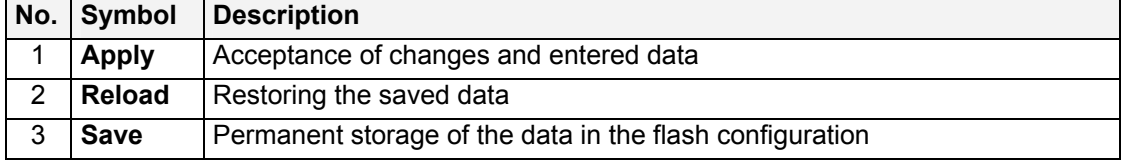

For permanent storage the value MUST first be accepted by the Board with **Apply** and then saved with **Save**.

If the data is only to be tested it is sufficient to accept the changes with **Apply**. However, this data is then lost when the **hopf** Base System is switched off or restarted.

7050RC MANAGEMENT Board - V04.00 31 / 60

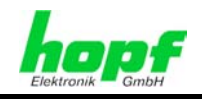

# **7.2.4 Plausibility Check during Input**

A plausibility check is generally carried out during input.

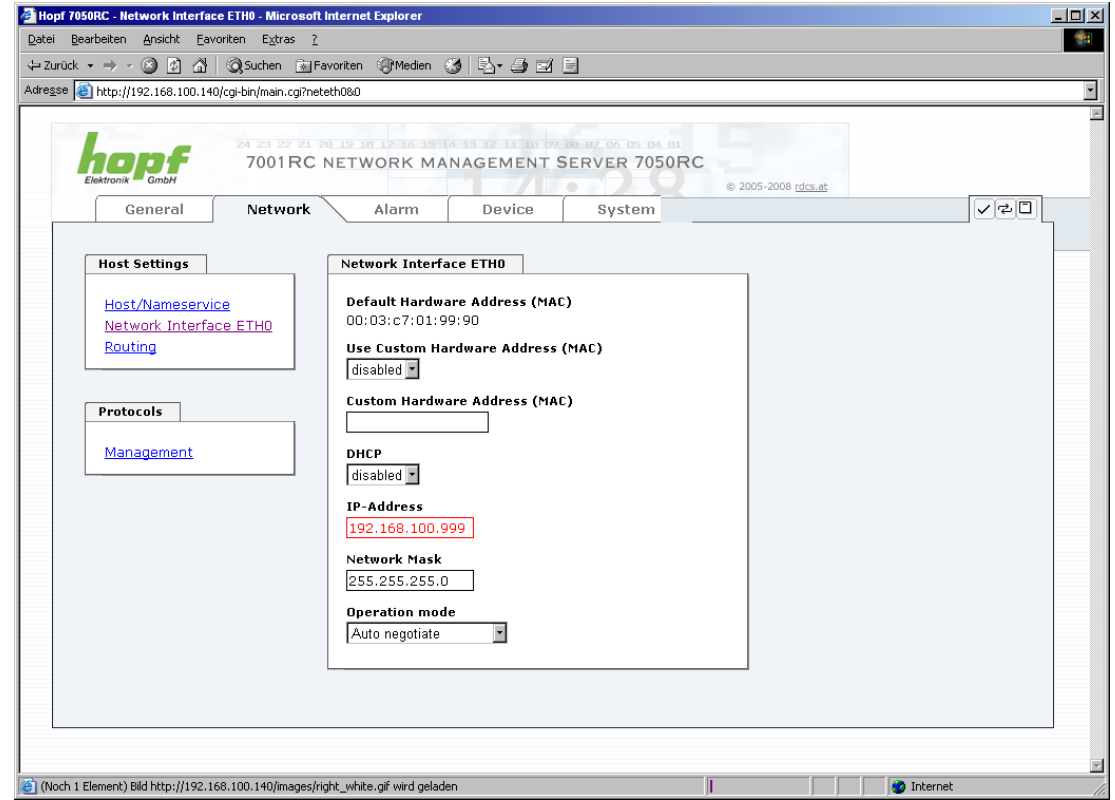

As can be seen in the above image (field "IP-Address"), an invalid value (e.g. text where a number should be entered, IP address out of a range etc.) is identified by a red border when an attempt is made to accept these settings. It should be noted here that this is only a semantic check and not to test whether an entered IP address can be used on the network or in the configuration! If an error message is displayed it is not possible to save the configuration in the Board's flash memory.

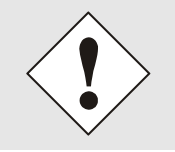

The error check only verifies semantics and the validity of ranges. It is **NOT a logic or network check** for entered data.

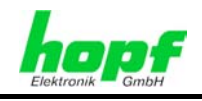

# **7.3 Description of the Tabs**

The WebGUI is divided into the following tabs:

- General
- **Network**
- Alarm
- **Device**
- System

### **7.3.1 GENERAL Tab**

This is the first tab which is displayed when using the web interface.

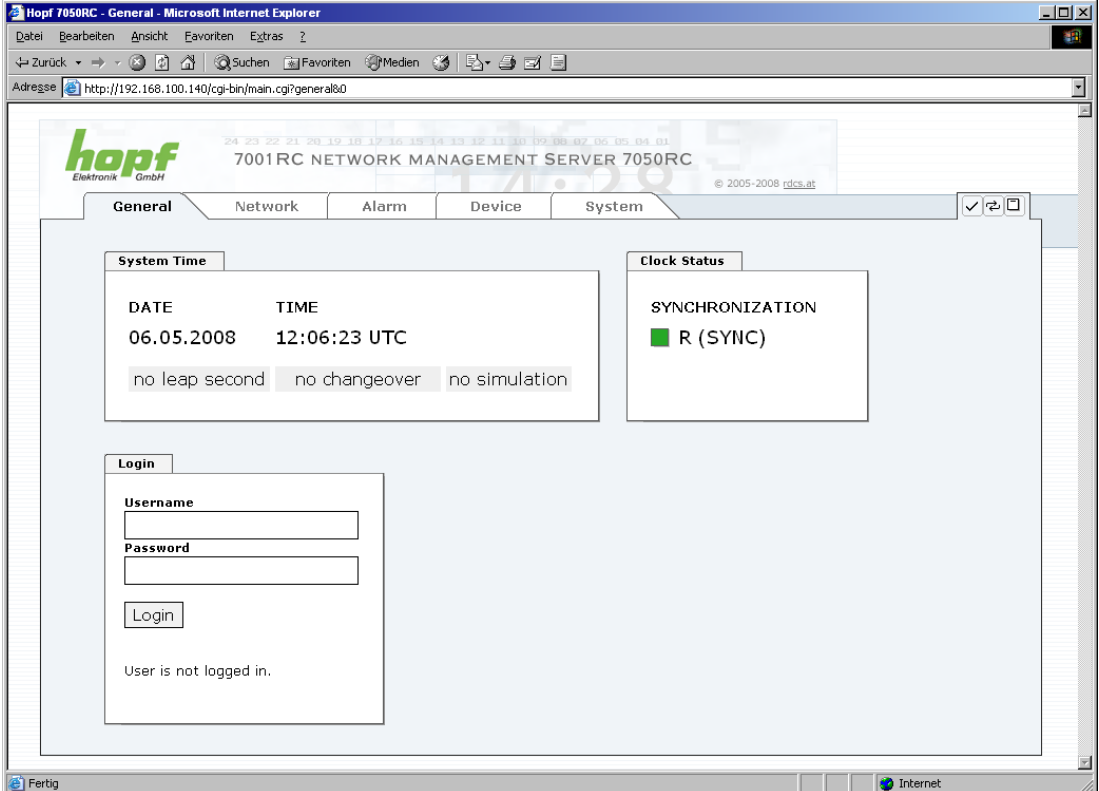

#### **System Time**

This area shows basic information about the current time and date of the Board. The time ALWAYS corresponds to UTC time. The values are updated every minute automatically. An immediate update of values can be released point and click on tab GENERAL.

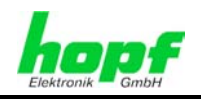

#### **Clock Status**

The field SYNCHRONISATION shows the synchonisation status of the clock system.

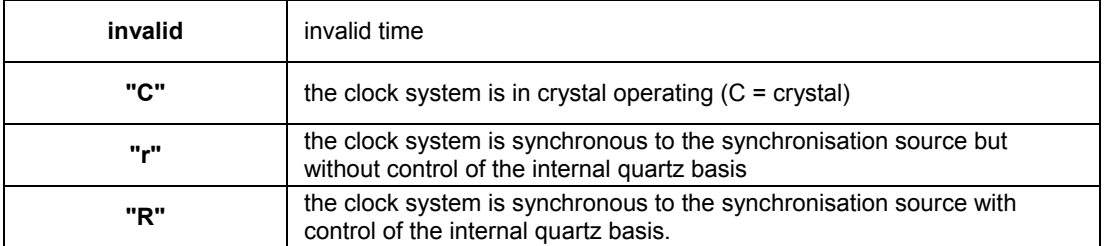

The **Leapsecond** and **Changeover** display fields announce that such an event is to take place on the next hour change.

The **Simulation display** is used if the system time of the **hopf** Base System is marked as a simulated time (not currently available).

#### **Login**

The **Login** box is used in accordance with *Chapter 7.2.1 LOGIN and LOGOUT as a User*.

### **7.3.2 NETWORK Tab**

All the links within the tabs on the left hand side lead to corresponding detailed setting options.

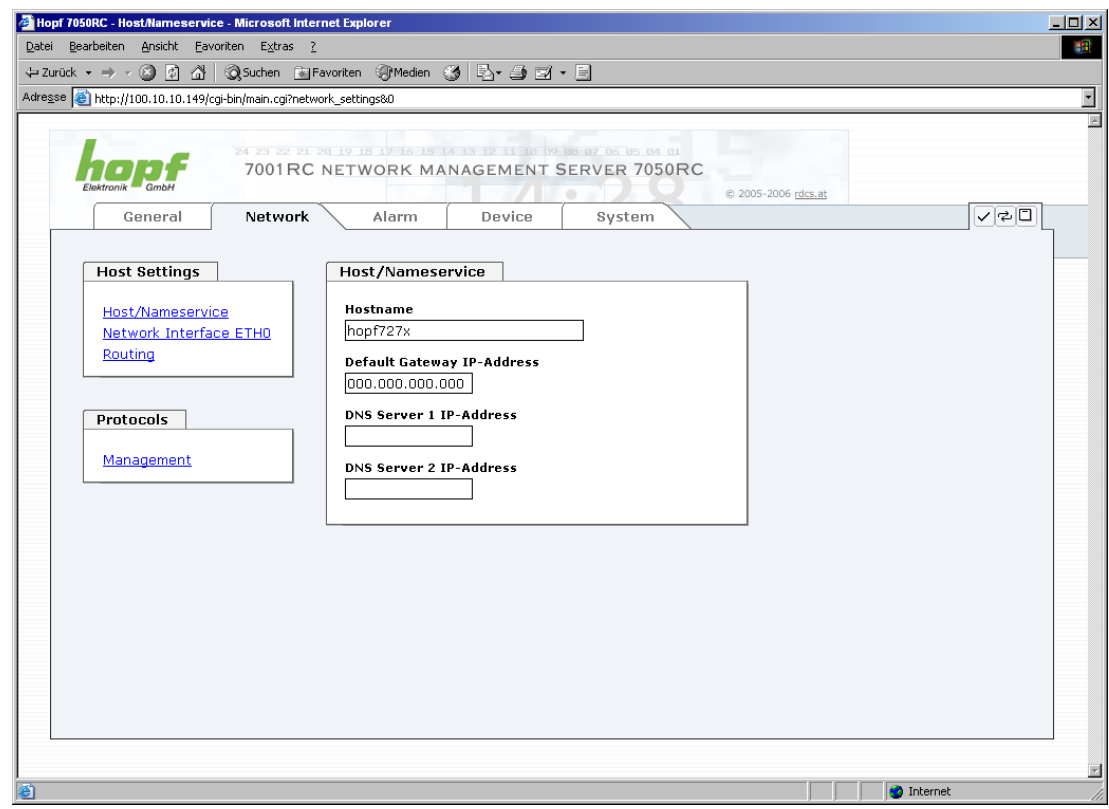

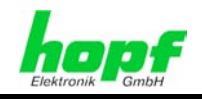

#### **7.3.2.1 Hostname/Nameservice**

Setting for the unique network identification.

#### **7.3.2.1.1 Hostname**

The standard setting for the Hostname is "**hopf727x**". This name should also be adapted to the respective network infrastructure.

If in doubt, simply leave the standard value in place or ask your network administrator.

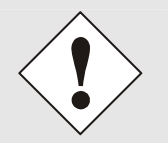

A BLANK Hostname is not a valid name and can cause the Board to malfunction.

#### **7.3.2.1.2 Default Gateway**

The standard gateway is generally configured via the Base System menu. However it can also be changed via the web interface.

Contact your network administrator for details of the standard gateway if not known.

If no standard gateway is available (special case), enter 0.0.0.0 in the input field or leave the field blank.

#### **7.3.2.1.3 DNS Server 1 & 2**

The IP address of the DNS server should be entered if you wish to use complete Hostnames (hostname.domainname) or work with reverse lookup.

Contact your network administrator for details of the DNS server if not known.

If no DNS server is available (special case), enter 0.0.0.0 in the input field or leave the field blank.

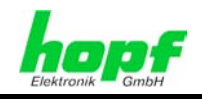

### **7.3.2.2 Network Interface ETH0**

Configuration of the Ethernet interface.

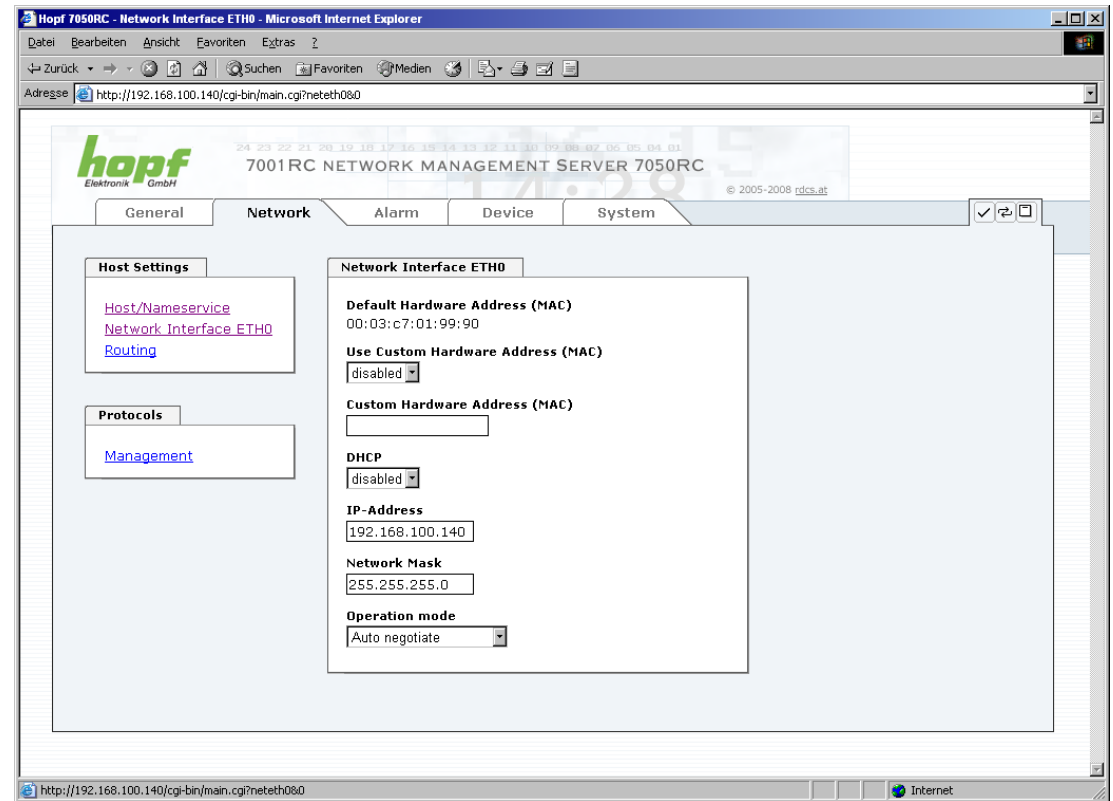

#### **7.3.2.2.1 Hardware Address (MAC Address)**

The MAC address can only be read and cannot be changed by the user. It is assigned onceonly by **hopf** Elektronik GmbH for each Ethernet.

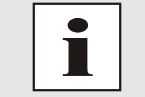

hopf Elektronik GmbH MAC addresses begin with **00:03:C7**:xx:xx:xx.

#### **7.3.2.2.2 DHCP**

If DHCP is to be used,  $0.0.0.0$  should be entered as the IP address via the **hopf** Base System menu (likewise for gateway and network mask). This change can also be made via the web interface by enabling the DHCP.

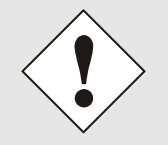

Changes to the IP address or the enabling of DHCP take immediate effect when the settings are accepted. The connection to the web interface must be adapted and regenerated.

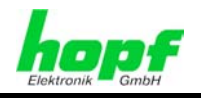

#### **7.3.2.2.3 IP Address**

The IP address is generally configured via the **hopf** Base System menu. However it can also be changed via the web interface.

Contact your network administrator for details of the IP address if not known.

#### **7.3.2.2.4 Network Mask**

The network mask is generally configured via the **hopf** Base System menu. However it can also be changed via the web interface.

Contact your network administrator for details of the network mask if not known.

#### **7.3.2.2.5 Operation Mode**

The network device usually adjusts the speed and duplex mode to the device to which it is connected (e.g. HUB, SWITCH) automatically. If the network device requires a certain speed or duplex mode, this can be configured via the web interface. The value should only be changed in special cases. The automatic setting is normally used.

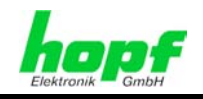

### **7.3.2.3 Routing**

A route must be configured if the Board is to be used in more than the local sub-network.

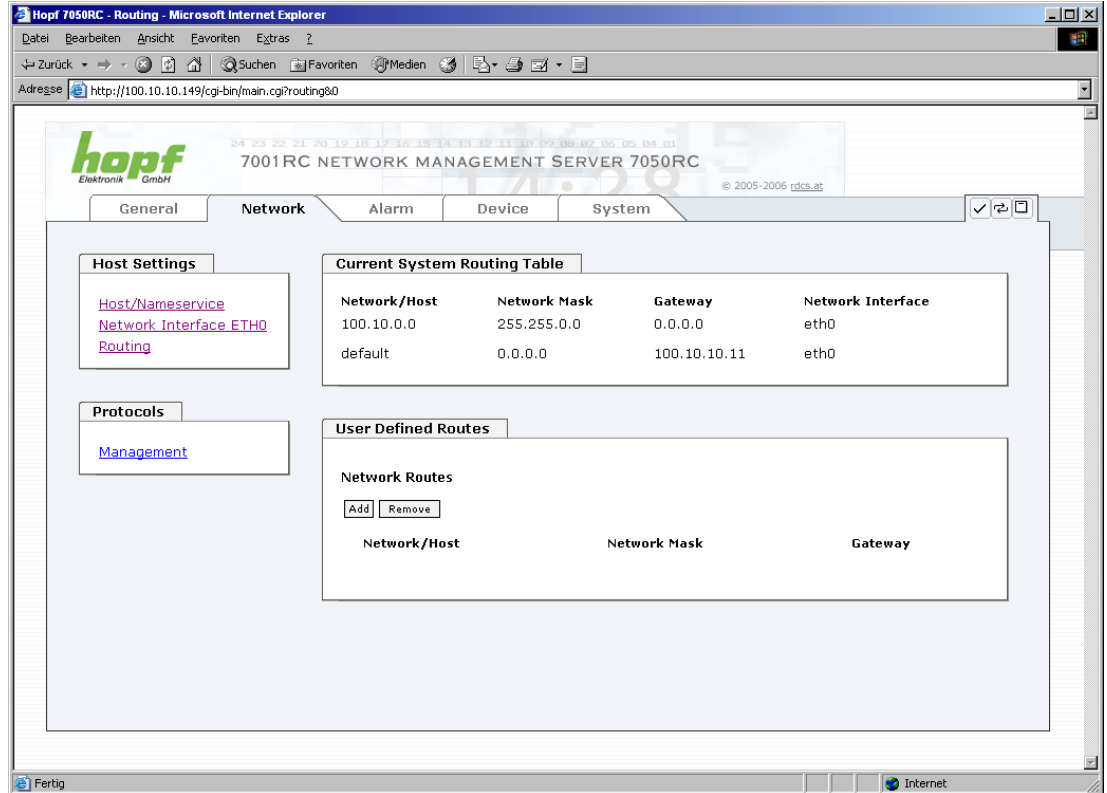

Routes cannot be used where the gateway / gateway host is not in the local sub-network range of the Board.

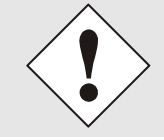

This feature is an extended option and can cause problems in the network if it is not configured correctly!

The image above shows every configured route of the Base System Routing Table as well as the User Defined Routes.

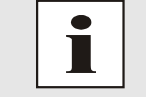

The Board cannot be used as a router!

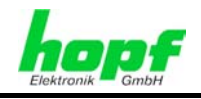

#### **7.3.2.4 Management- / HMC Management Port / SNMP**

Protocols that are not required should be disabled for security reasons. The only protocol that cannot be disabled is the HTTP/HTTPS. A correctly configured Board is always accessible via the web interface.

Changes to the security for a protocol (enable/disable) take effect immediately.

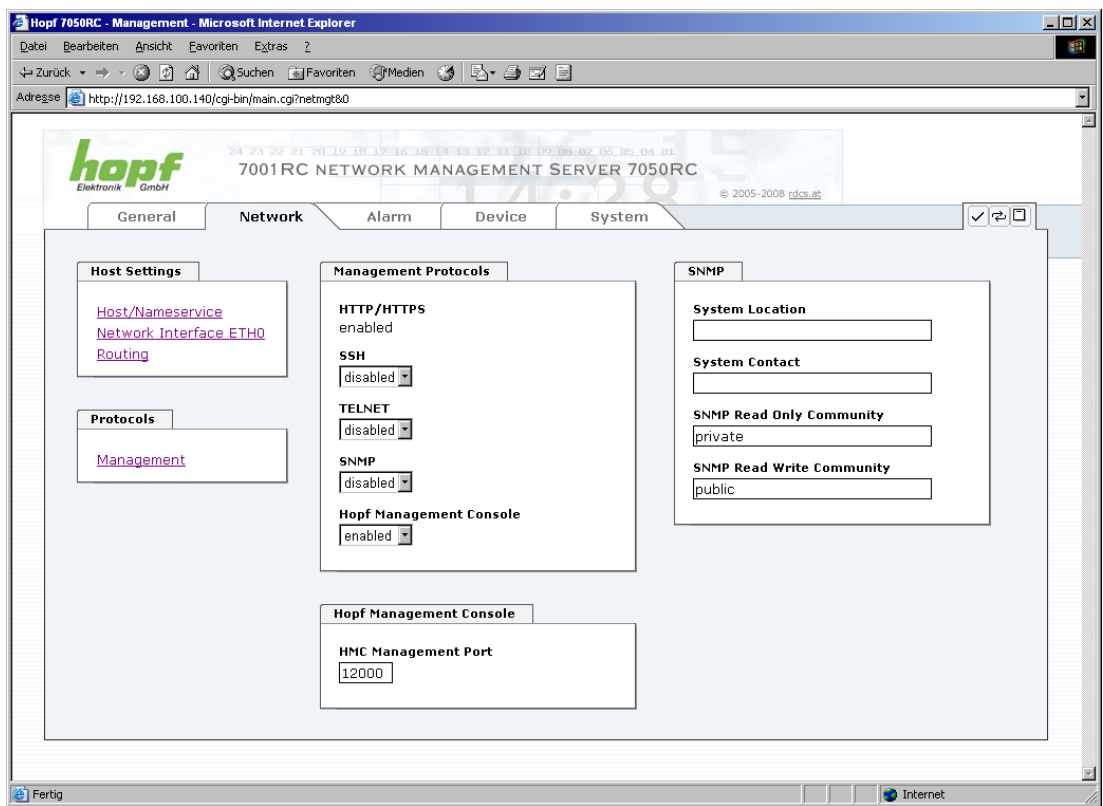

All fields must be completed for the SNMP to operate correctly. Contact your network administrator if you do not have all the data.

The SNMP protocol should be enabled when using SNMP Traps.

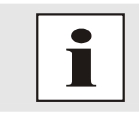

These service settings are applicable across the board! Services with "disabled" status are not externally accessible and are not made externally available by the Board!!!

By standard the connection between management board (LAN) 7050RC and the remote software HMC is made via TCP Port 12000. If this value is changed all HMC-connections are interrupted. They must be re-connected by specification of the new configured ports.

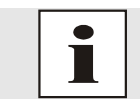

If there is a firewall between HMC and the board the adjusted port (default 12000) must be unlocked to use TCP.

7050RC MANAGEMENT Board - V04.00 39 / 60

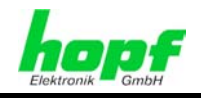

### **7.3.3 ALARM Tab**

All the links within the tabs on the left hand side lead to corresponding detailed setting options.

#### **7.3.3.1 Syslog Configuration**

It is necessary to enter the name or IP address of a Syslog server in order to store every configured alarm situation which occurs on the Board in a Linux/Unix Syslog. If everything is configured correctly and enabled (dependent on the Syslog level), every message is transmitted to the Syslog server and stored in the Syslog file there.

#### **Syslog uses Port 514.**

Co-logging on the Board itself is not possible as the flash memory is not of sufficient size.

It should be noted that the standard Linux/Unix Syslog mechanism is used for this functionality. This is not the same as the Windows System Event mechanism!

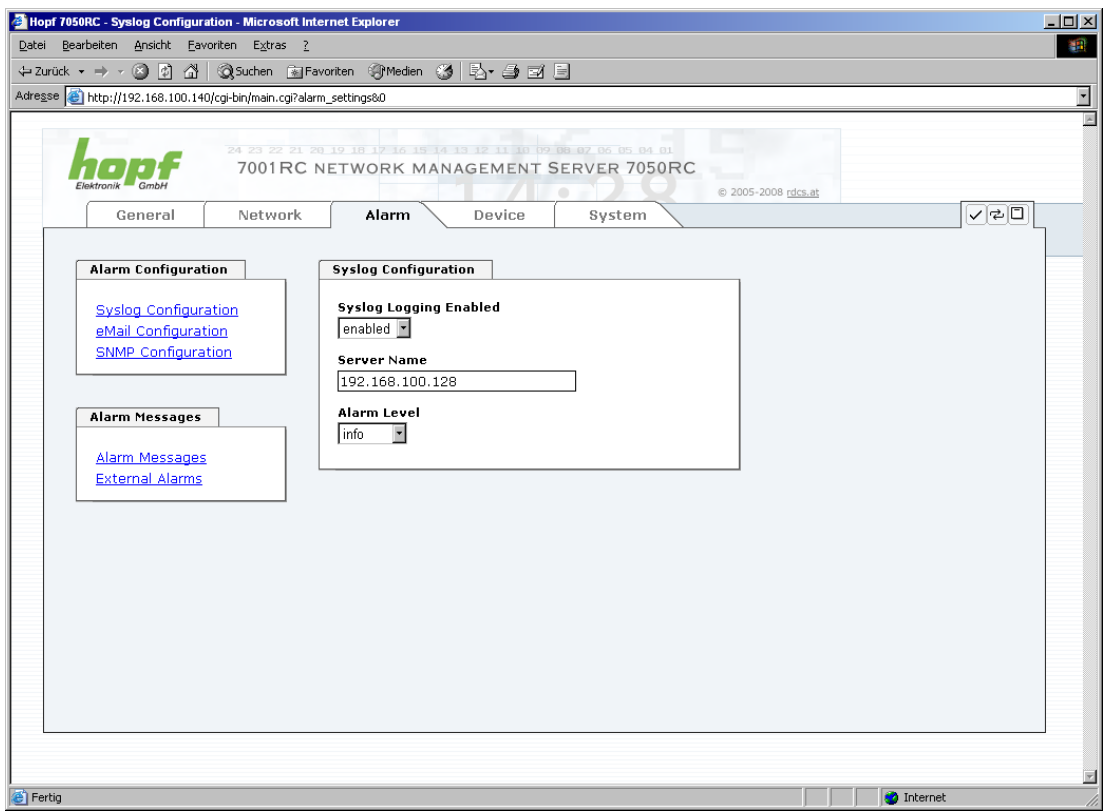

The alarm level designates the priority level of the messages to be transmitted and the level from which transmission is to take place (see *Chapter 7.3.3.4 Alarm* ).

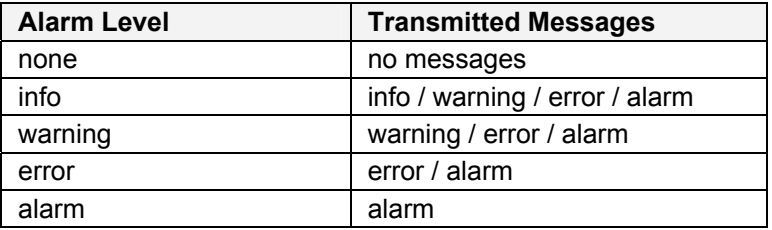

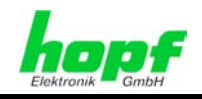

### **7.3.3.2 eMail Configuration**

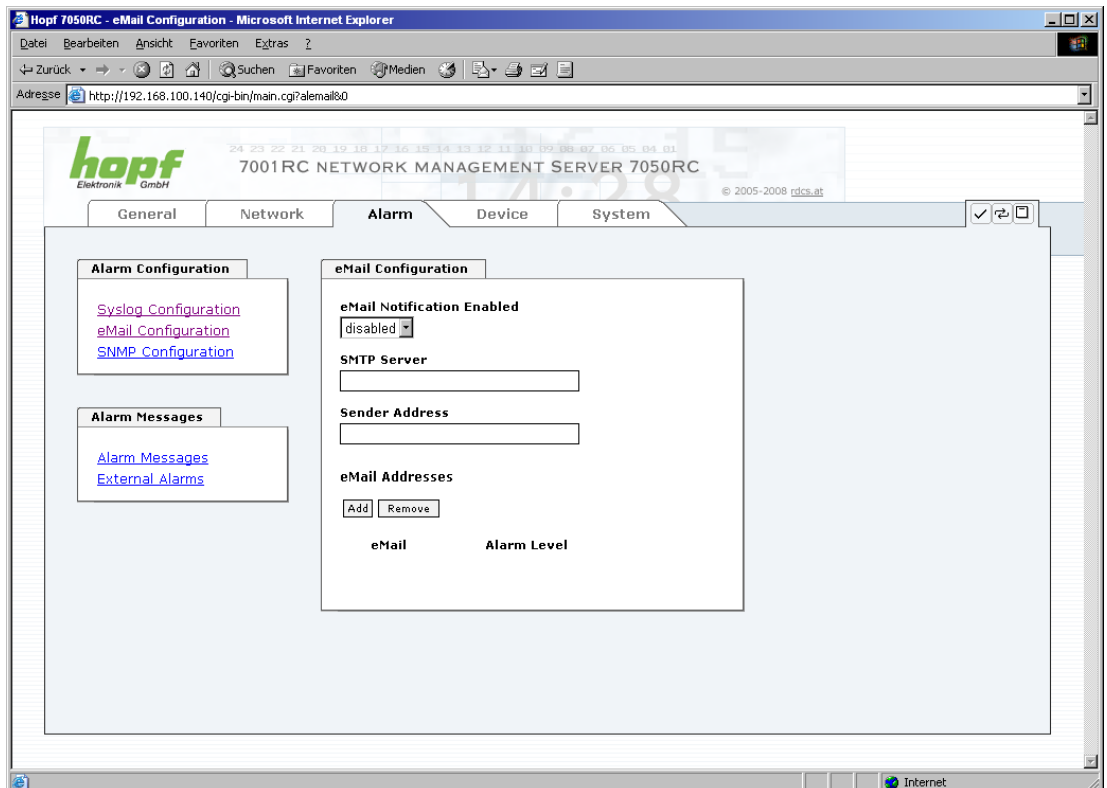

Email notification is one of the important features of this device which offer technical personnel the opportunity to monitor and/or control the IT environment.

It is possible to configure various, independent email addresses which each have different alarm levels.

Dependent on the configured level, an email is sent after an error has occurred on the respective receiver.

A valid email server (SMTP server) must be entered for the purpose of correct configuration.

Some email servers only accept messages if the sender address entered is valid (spam protection). This can be inserted in the "Sender Address" field.

The Alarm Level designates the priority level of the messages to be sent and the level from which they are to be sent (see *Chapter 7.3.3.4 Alarm* ).

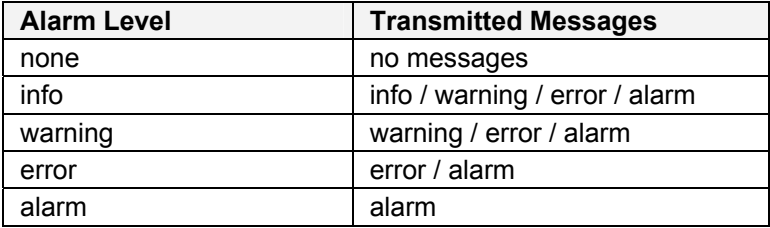

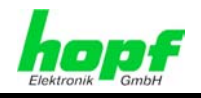

### **7.3.3.3 SNMP Configuration / TRAP Configuration**

It is possible to use an SNMP agent (with MIB) or to configure SNMP traps in order to monitor the Board over SNMP.

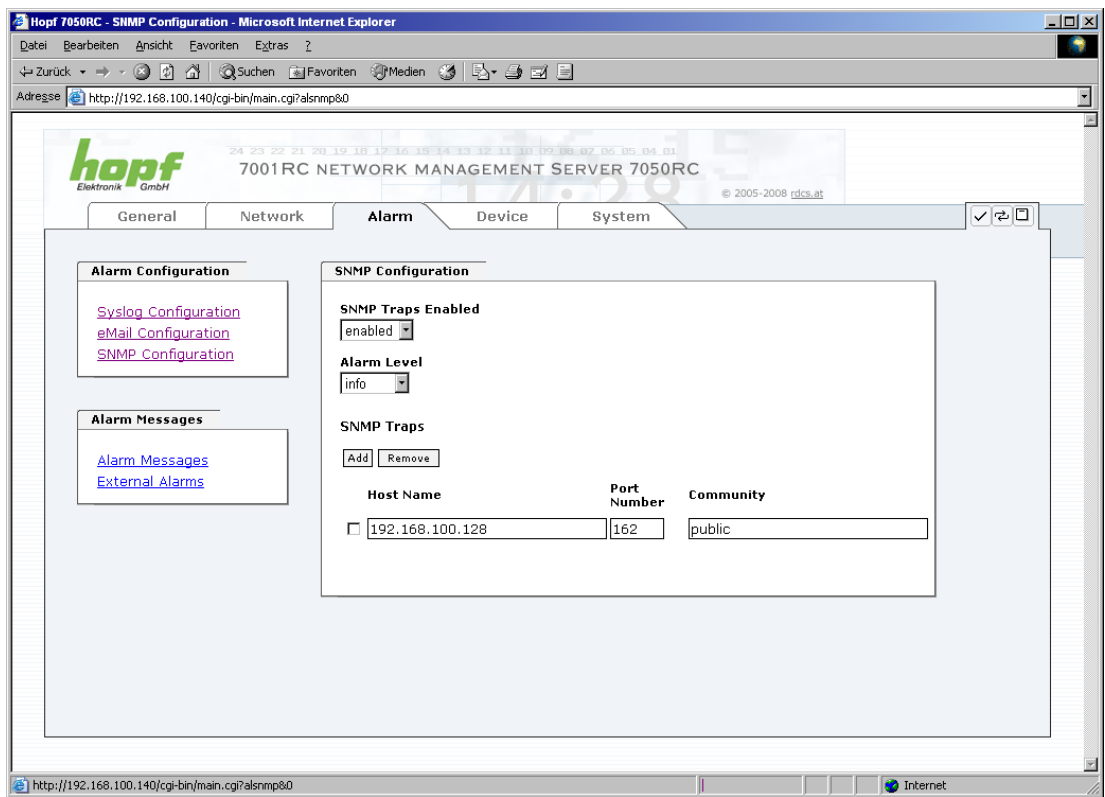

SNMP traps are sent to the configured hosts over the network. It should be noted that these are based on UDP and therefore it is not certain that they will reach the configured host!

Several hosts can be configured. However, all have the same alarm level.

The private hopf enterprise MIB is also available over the web (see *Chapter 7.3.4.7 Downloading Configurations - Downloads*).

The "Alarm Level" designates the priority level of the messages to be sent and the level from which they are to be sent (see *Chapter 7.3.3.4 Alarm* ).

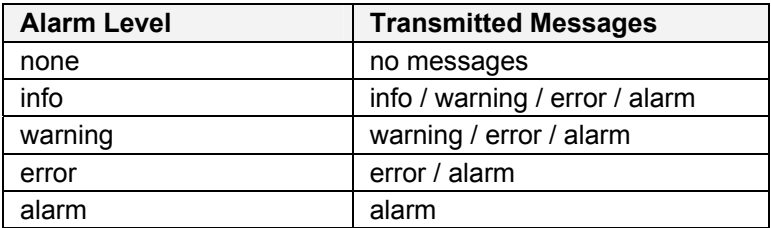

SNMP protocol must be enabled in order to use SNMP (see *Chapter 7.3.2.4 Management- / HMC Management Port /* SNMP).

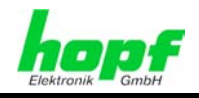

#### **7.3.3.4 Alarm Messages**

Every message shown in the image can be configured with the displayed alarm levels. If level NONE is selected this means that this message is completely ignored.

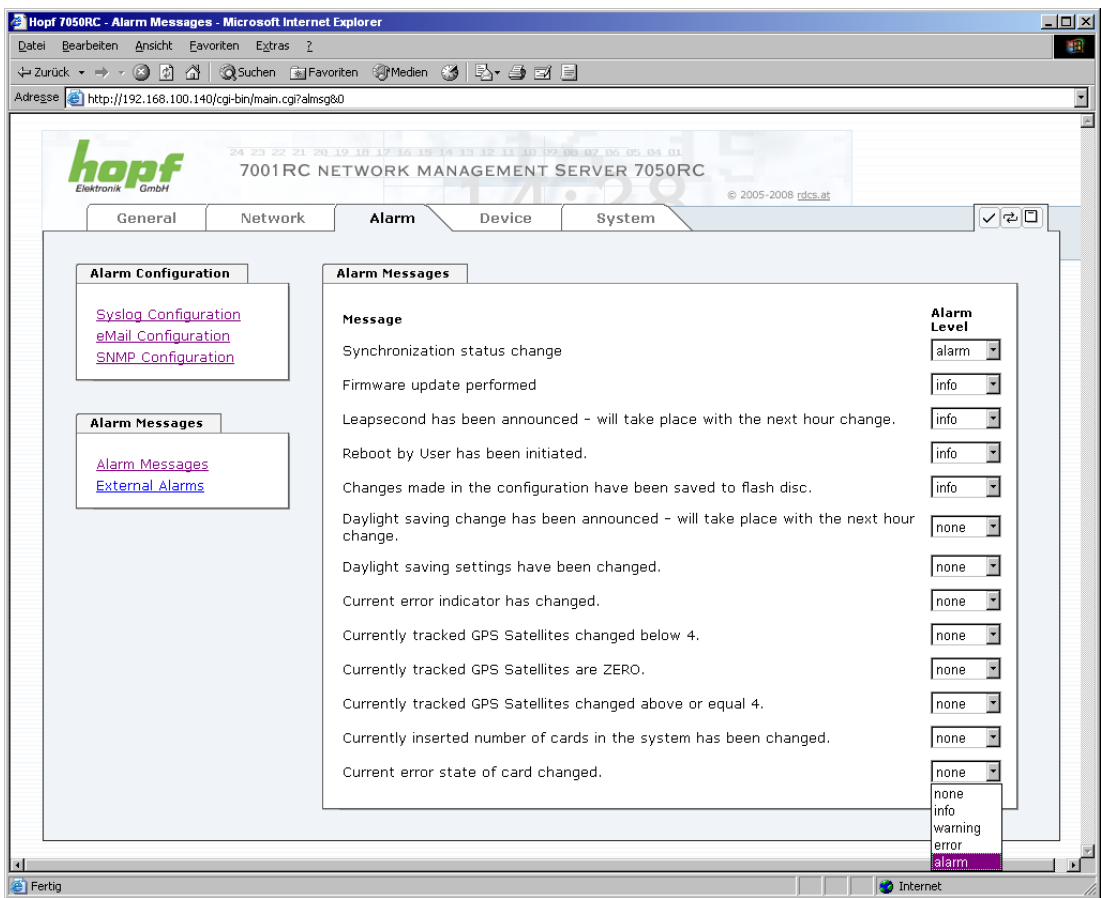

A corresponding action is carried out if an event occurs, depending on the messages, their configured levels and the configured notification levels.

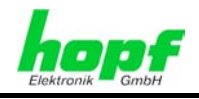

#### **7.3.3.5 External Alarm Messages (optional)**

The Management Board 7050RC optionally provides eight (8) TTL compatible monitoring inputs within the system that are available for sending alarm messages released by the change of the input signal.

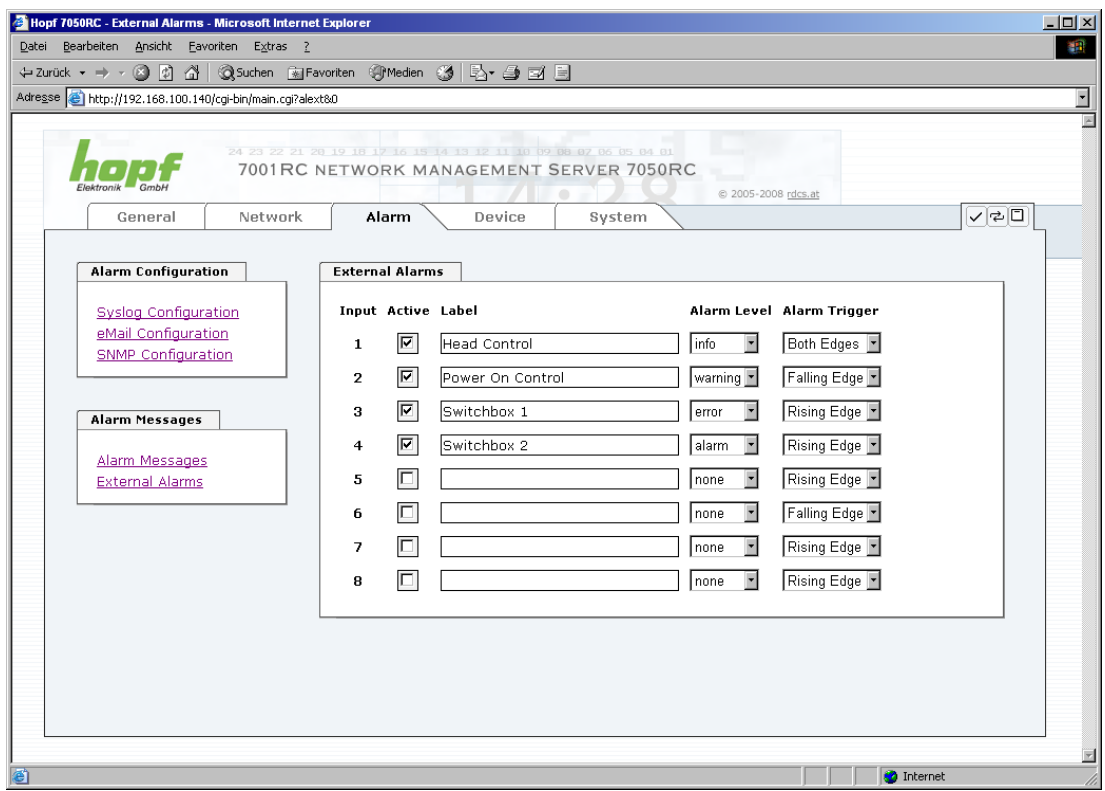

Each monitoring input is separately configured:

#### **Active:**

Activation / Deactivation of the monitoring input for release of alarm messages.

#### **Label:**

Naming of the monitoring input for a better identification of the alarm message, maximal 65 ASCII characters possible.

#### **Alarm Level:**

The alarm level indicates the priority level of the alarm message to be sent.

#### **Alarm Trigger:**

The Alarm Trigger indicates the change of signal input causing sending of the alarm message.

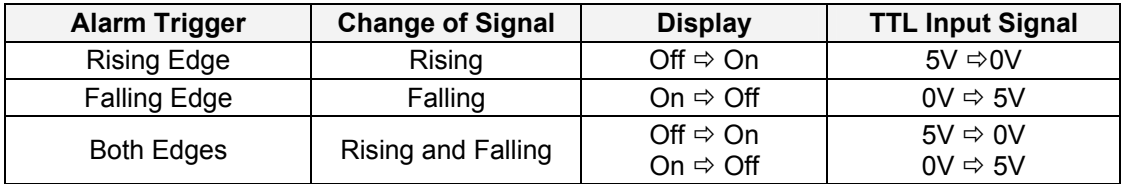

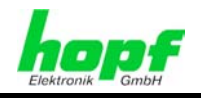

### **7.3.4 DEVICE Tab**

All the links within the tabs on the left hand side lead to corresponding detailed setting options.

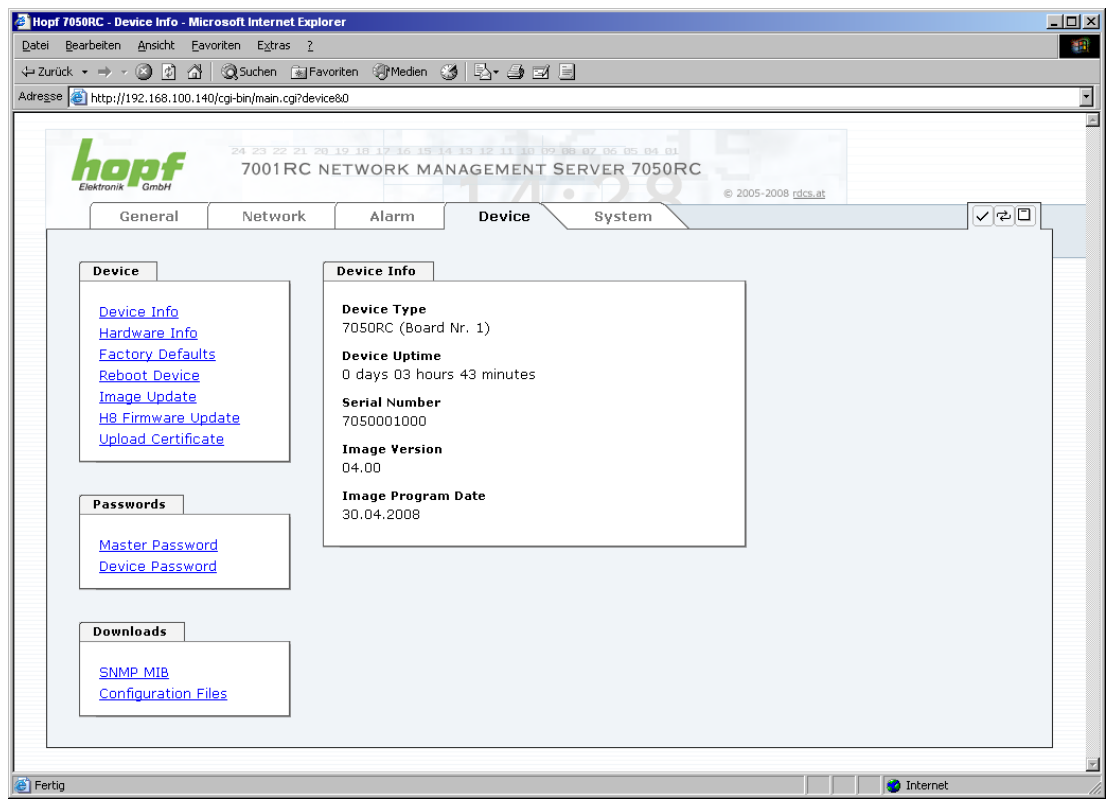

This tab provides the basic information about the Board hardware and software/firmware. Password administration and the update services for the Board are also made accessible via this website. The complete download zone is also a component of this site.

#### **7.3.4.1 Device Information**

All information is available exclusively in write-protected and read-only form. Information about the Board type, serial number and current software versions is provided to the user for service and enquiry purposes.

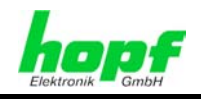

#### **7.3.4.2 Hardware Information**

Read-only access is provided here in the same way as for device information. The user requires this information in the case of service requests, e.g. MACH version hardware status etc.

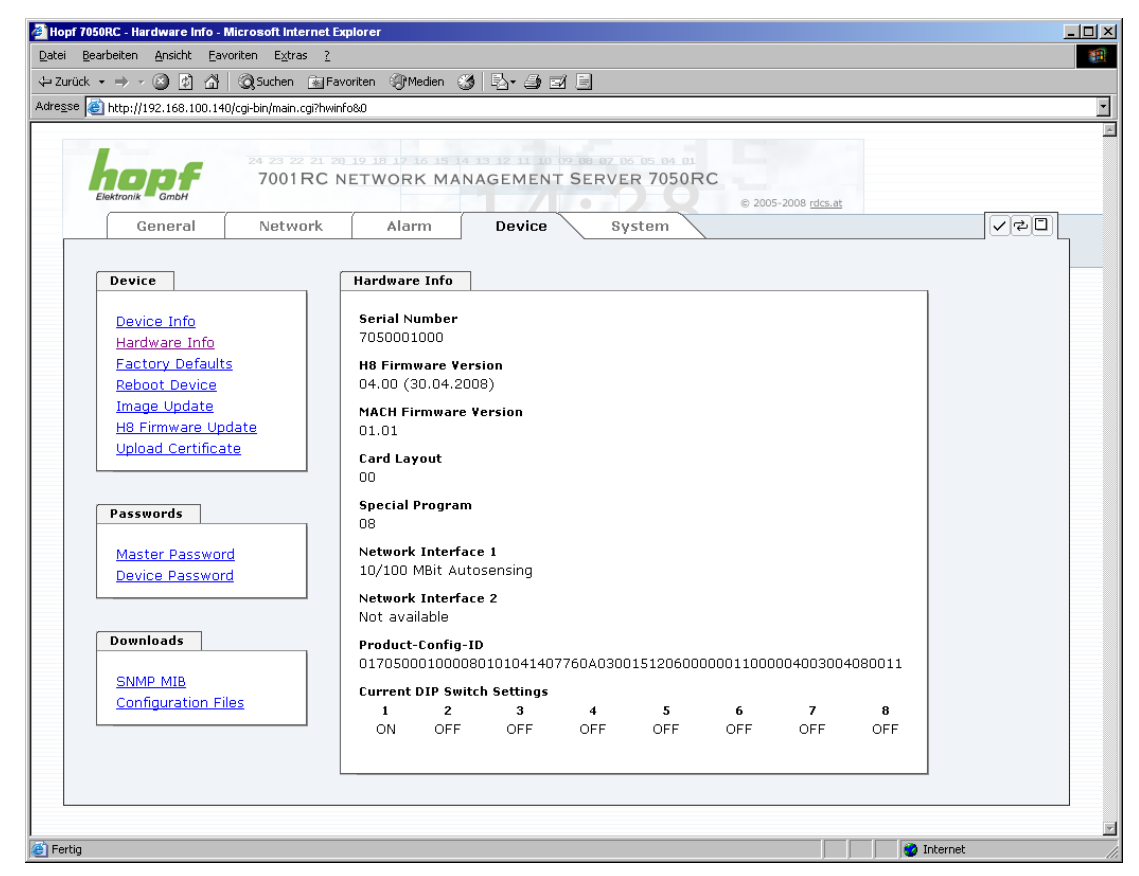

#### **7.3.4.3 Restoring the Factory Settings - Factory Defaults**

In some cases it may be necessary or desirable to restore all of the Board's settings to their delivered condition (factory defaults).

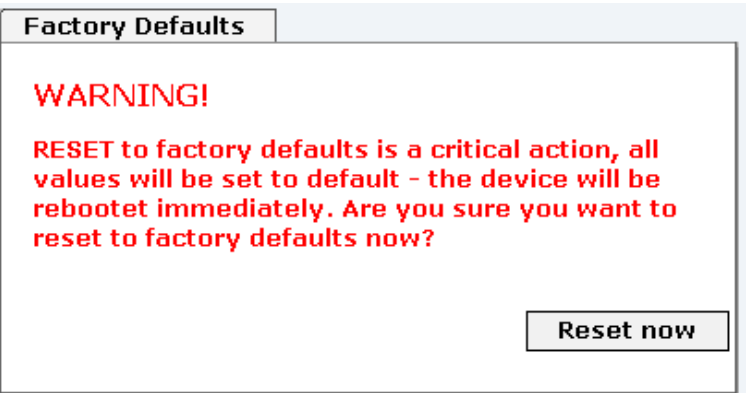

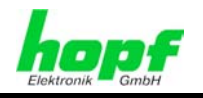

This function serves to restore all values in the flash memory to their default values. This also includes passwords. (See *Chapter 10 Factory Default*).

Please log in as a "Master" user in accordance with the description in *Chapter 7.2.1 LOGIN and LOGOUT as a User*.

Press the "**Reset now**" button and wait until the restart has been completed.

Once this procedure has been triggered there is NO possibility of restoring the deleted configuration.

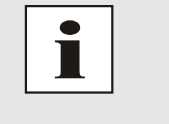

#### **WARNING:**

A complete check (and reconfiguration of the Board where appropriate) is required after every **Factory Default** procedure. In particular, the MASTER and DEVICE passwords must be reset.

#### **7.3.4.4 Restarting (Rebooting) the Board**

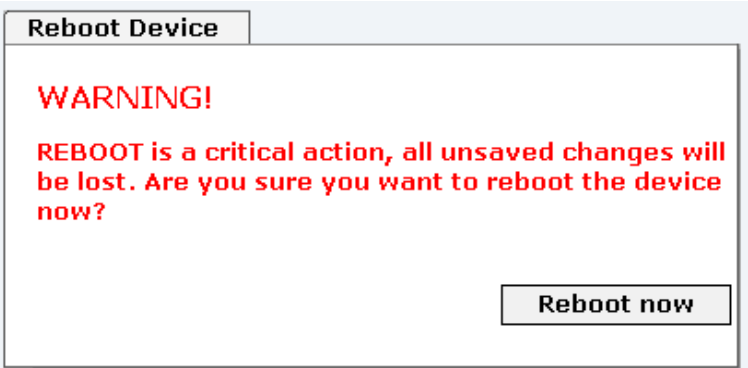

All settings not saved with "**Save**" are lost on reset (see *Chapter 7.2.3 Inputting or Changing Data*).

Please log in as a "Master" user in accordance with the description in *Chapter 7.2.1 LOGIN and LOGOUT as a User*.

Press the "**Reset now**" button and wait until the restart has been completed.

This procedure can take up to one minute. The website is not automatically updated.

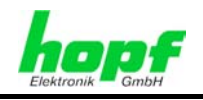

#### **7.3.4.5 Image Update & H8 Firmware Update**

Patches and error recovery are provided for the individual Boards by means of updates.

Both the embedded software and the H8 firmware can only be downloaded to the Board via the web interface (login as "Master" user required).

#### **The following points should be noted regarding updates:**

- Only experienced users or trained technical personnel should carry out an update after checking all necessary preconditions.
- Important: **Faulty updates** or **update attempts** may under certain circumstances require the Board to be returned to the factory for rectification at the owner's expense.
- Check that the update on hand is suitable for your Board. If in doubt please consult a **hopf** engineer.
- In order to guarantee a correct update, the "*New version of saved site*" function must be set to "*On each access to the site*" in the Internet browser used.
- A restart is absolutely essential prior to downloading an update (see *Chapter 7.3.4.4 Restarting (Rebooting) the Board*).
- During the update procedure, the device **must not be switched off** and **settings must not be saved to the flash memory**!
- Updates are usually executed as a set, i.e. H8 firmware update + image update. Unless specifically defined otherwise in the SET, it is absolutely essential to complete the H8 firmware update first, followed by the image update.

In order to carry out an update, enter the name and the folder in which the update / firmware image is located in the text field or open the file selection dialogue by pressing the "Browse" button.

Correct image designations are:

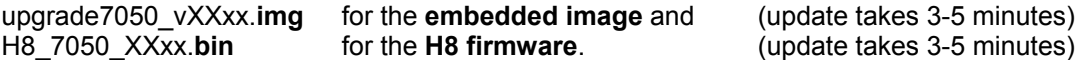

The update process is started by pressing the "**Update now**" button. The update is installed if the transfer and checksum test are successful. A success page is displayed and shows the number of bytes that have been transferred and installed.

The Board must be restarted following the update.

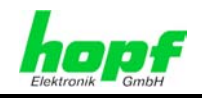

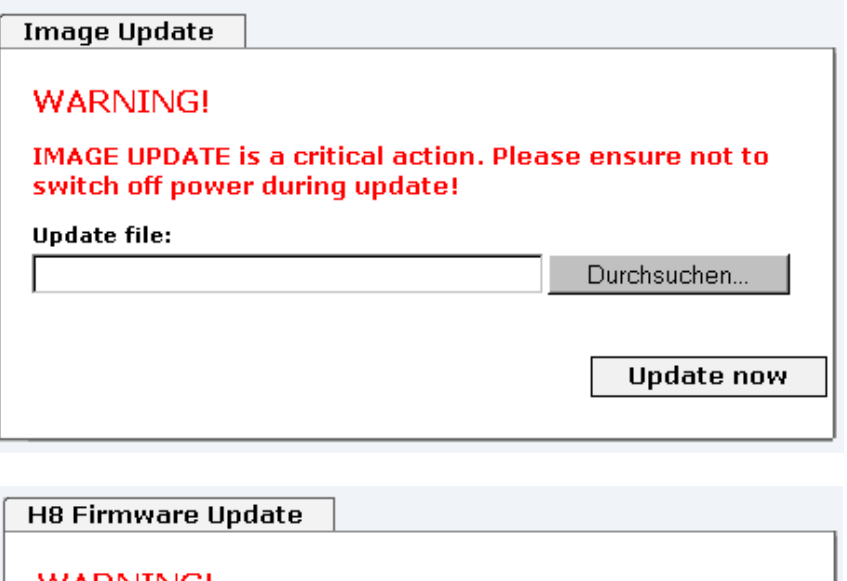

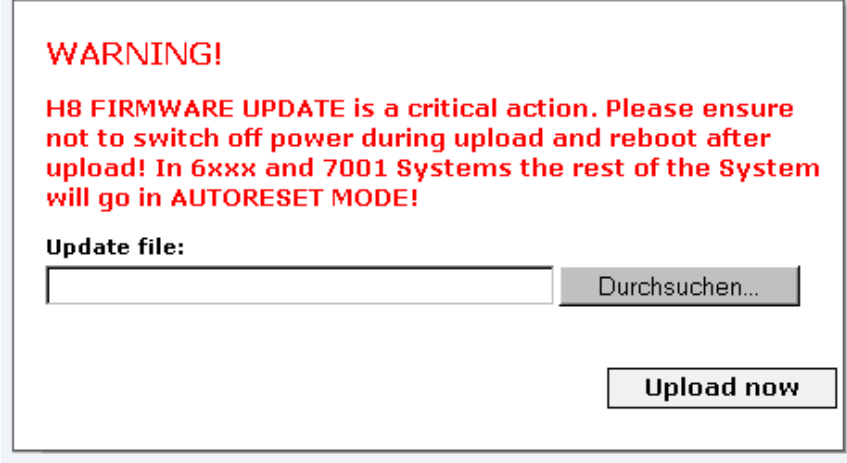

The procedure for the **H8 update** differs only in that the Board 7050RC is restarted automatically.

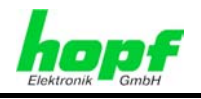

#### **7.3.4.6 Passwords**

Differentiation is made between upper and lower case characters in passwords. In principle, all alphanumeric characters and the following symbols are allowed in passwords:

```
[ ] () * - ] $ % & / = ?
```

```
(See also Chapter 7.2.1 LOGIN and LOGOUT as a User)
```
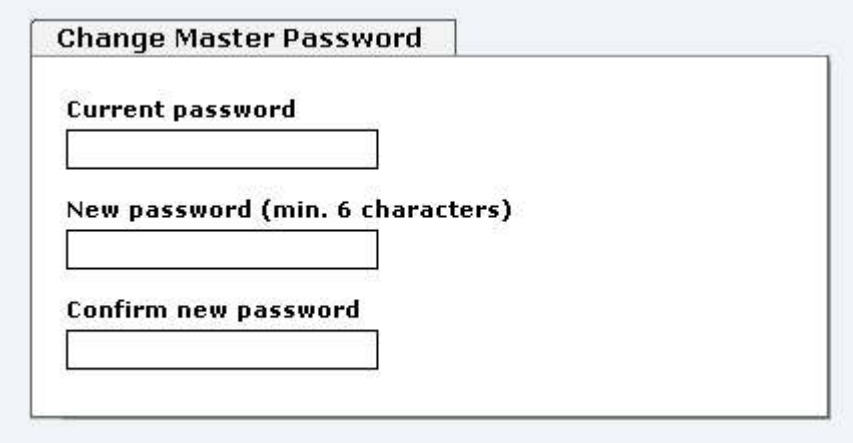

#### **7.3.4.7 Downloading Configurations - Downloads**

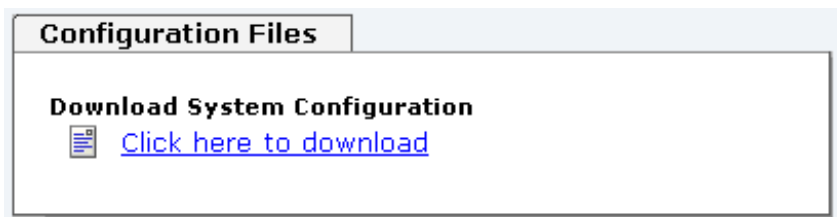

In order to be able to download certain configuration files via the web interface it is necessary to be logged on as a "Master" user. Only the documentation can be downloaded without logging on.

The private **hopf** enterprise MIB is also available via the web.

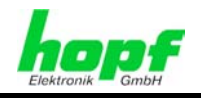

### **7.3.5 System**

On the left side every link of the navigation is leading to the appropriate system overview.

### **7.3.5.1 System Overview**

The System tab gives an overview over all connected system boards in the System 7001RC.

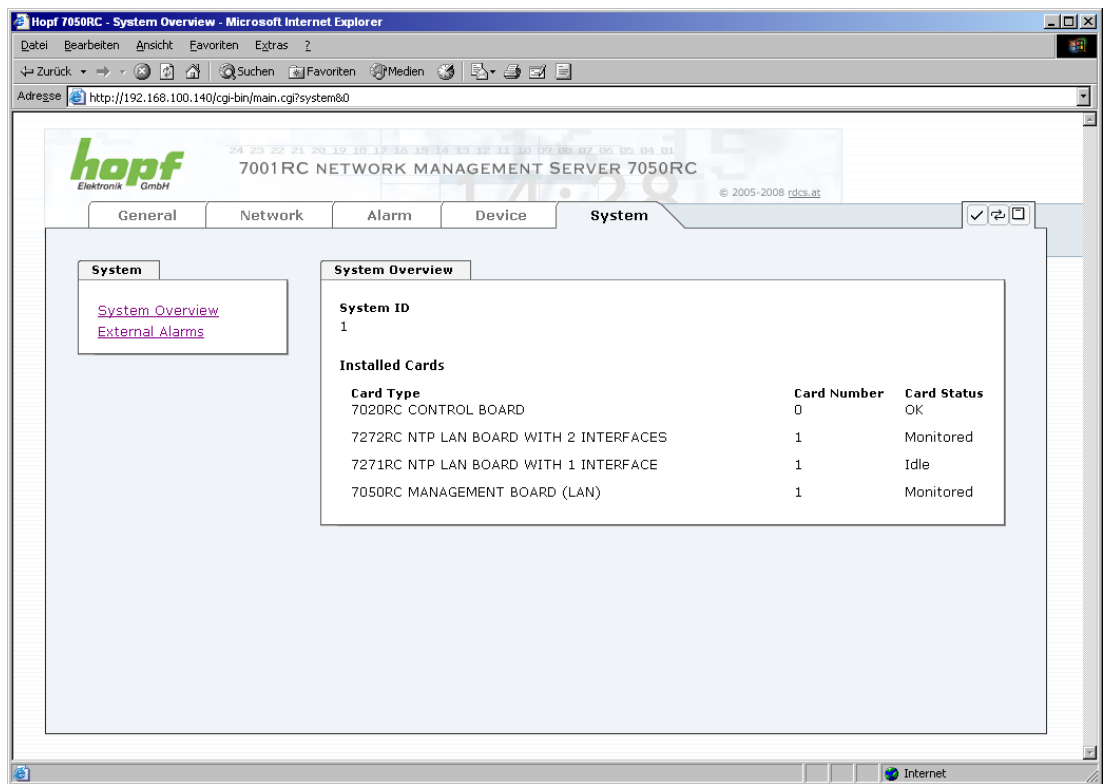

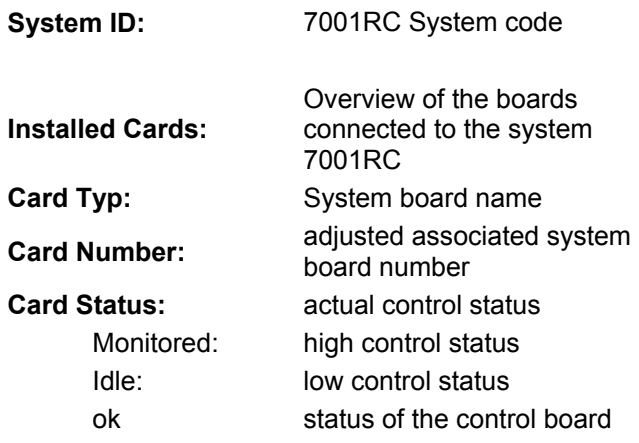

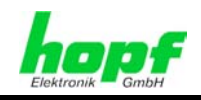

### **7.3.5.2 External Alarms**

Overview of the current state of the optionally external monitoring inputs.

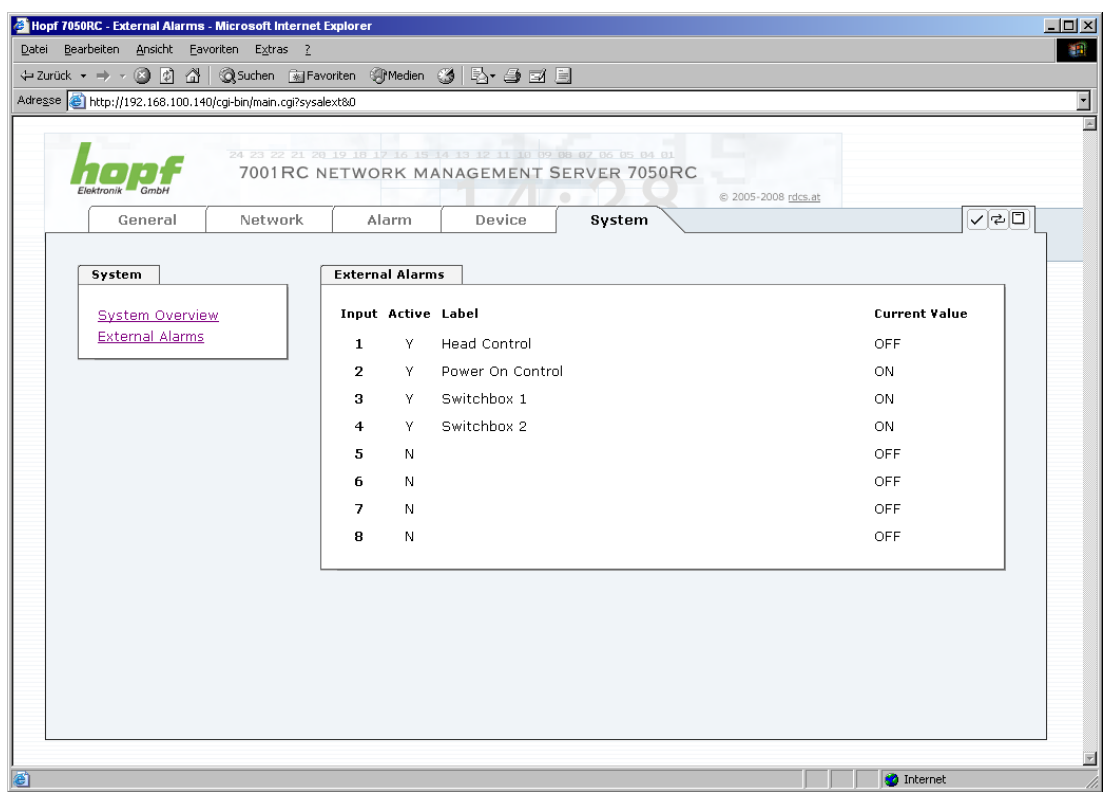

#### **External Alarms**

#### **Input:**

No. of the monitoring input.

#### **Active:**

Activation status of the monitoring input,  $Y =$  activated and  $N =$  deactivated.

#### **Label:**

Name of the monitoring input.

#### **Current Value:**

Current state of the monitoring input ON / OFF.

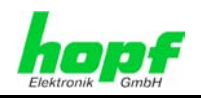

# **8 SSH and Telnet Basic Configuration**

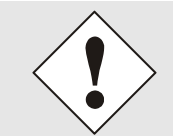

Only basic configuration is possible via SSH or Telnet. The complete configuration of Board 7050RC takes place exclusively via the WebGUI.

It is just as easy to use SSH (Port 22) or Telnet (Port 23) as the WebGUI. Both protocols use the same user interface and menu structure.

The user names and passwords are the same as on the web and are kept in alignment. (See *Chapter 7.2.1 LOGIN and LOGOUT as a User and 7.3.4.6 Passwords*)

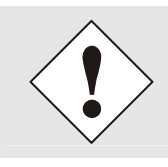

SSH does not allow blank passwords for safety reasons (however this is the condition as delivered). Therefore, in order to use SSH, a password must have been pre-set via Telnet or the WebGUI.

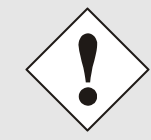

The corresponding service is to be enabled for the use of Telnet or SSH (see *Chapter 7.3.2.4 Management- / HMC Management Port /* SNMP)

```
100.10.10.200 - PuTTY
                                                                                                             Username: master
Password:
 Login successful.
                       GGGG TTTTTTTTT
        MMMM MM
                       \langle \mathsf{G} \rangle . \langle \mathsf{G} \rangle\mathbf T\overline{G}MMMM
                                           \mathbf{T}M M M GGGGGG
                                           \mathbf T\begin{array}{cccccccccccccc} \mathtt{M} & \mathtt{M} & \mathtt{G} & \mathtt{G} & \mathtt{G} & \end{array}TM.
                \, M \,GGGGG
                                          \mathbf THopf 7050 MANAGEMENT CARD (c) 2006
        Press Enter to continue
Main Menu
   1 \ldots General
  2 ... Network
  3 ... Alarm
  4 ... System Overview
  5 ... Device Info
  0... Exit
 Choose a Number \Rightarrow
```
Navigation through the menu takes place by entering the respective number associated with the menu option (as can be seen in the above image).

7050RC MANAGEMENT Board - V04.00 53 / 60

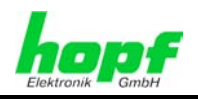

# **9 Technical Data**

## **9.1 General**

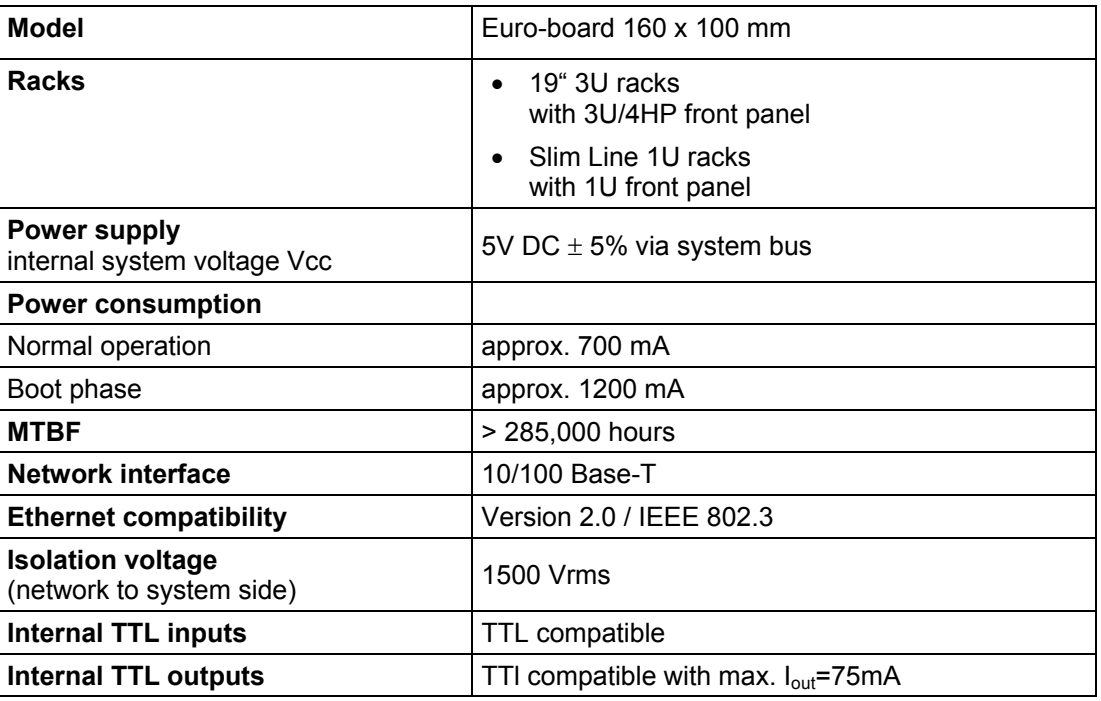

# **9.2 Ambient conditions**

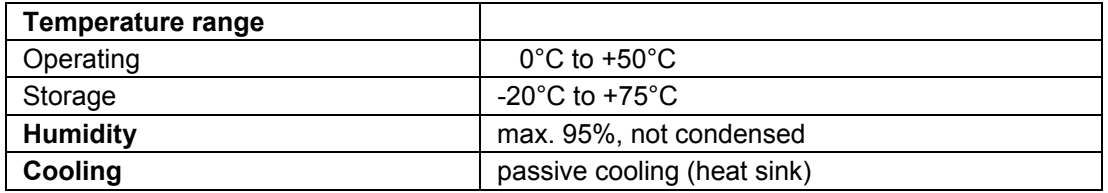

# **9.3 CE compliant to 89/336/EC and 73/23/EC**

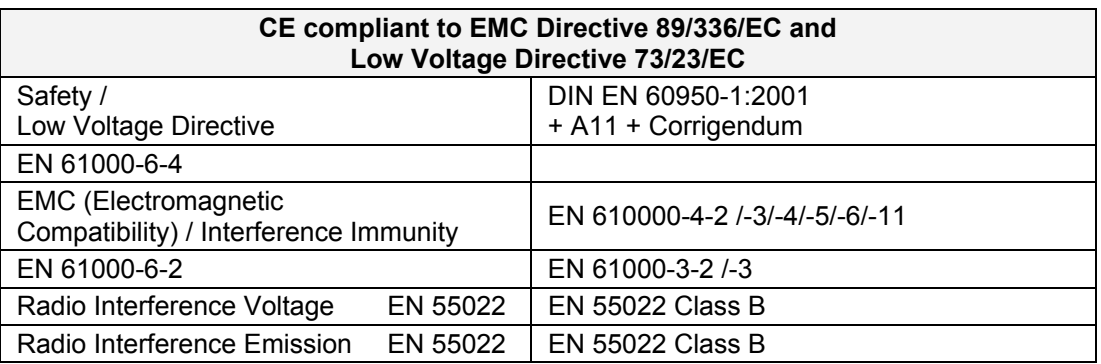

# **9.4 LAN**

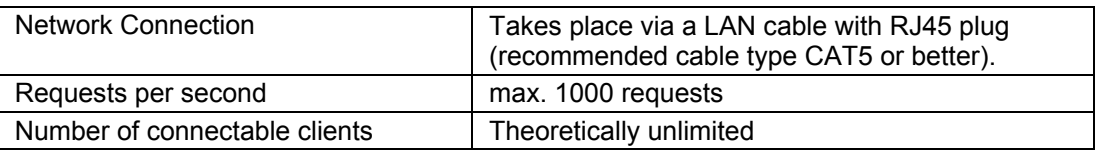

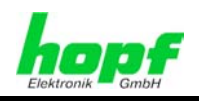

# **9.5 TCP/IP Network Protocols**

- IPv4: Dynamic Host Configuration Protocol DHCP (RFC 2131)
- HTTP/ HTTPS
- DHCP
- **Telnet**
- **SSH**
- **SNMP**

# **9.6 Configuration**

- HTTP/HTTPS-WebGUI (Browser Based)
- Telnet
- SSH
- **External LAN Configuration Tool**
- hopf 7001RC system keypad and display / HMC
- Hopf Management Console (HMC)

# **9.7 Management**

- HTTP/HTTPS (status, control)
- SNMPv2c, SNMP Traps (MIB-II, Private Enterprise MIB)
- **Email Notification**
- Syslog Messages to External Syslog Server
- Update over TCP/IP
- Fail-safe / Watchdog

### **9.8 Hardware**

- Update
- **Watchdog Circuit**
- Power Management
- System Management

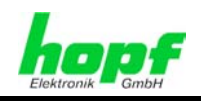

# **10 Factory Defaults**

Board 7050RC is generally delivered in accordance with the factory defaults.

### **10.1 Network**

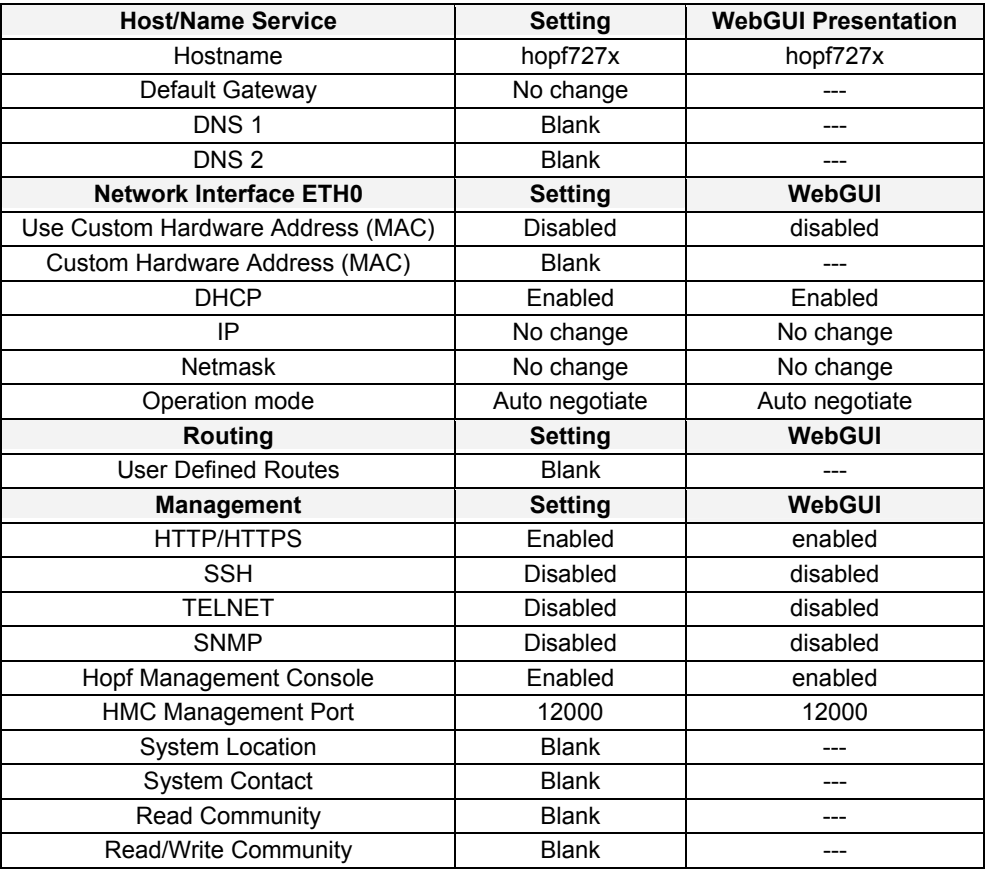

### **10.2 ALARM**

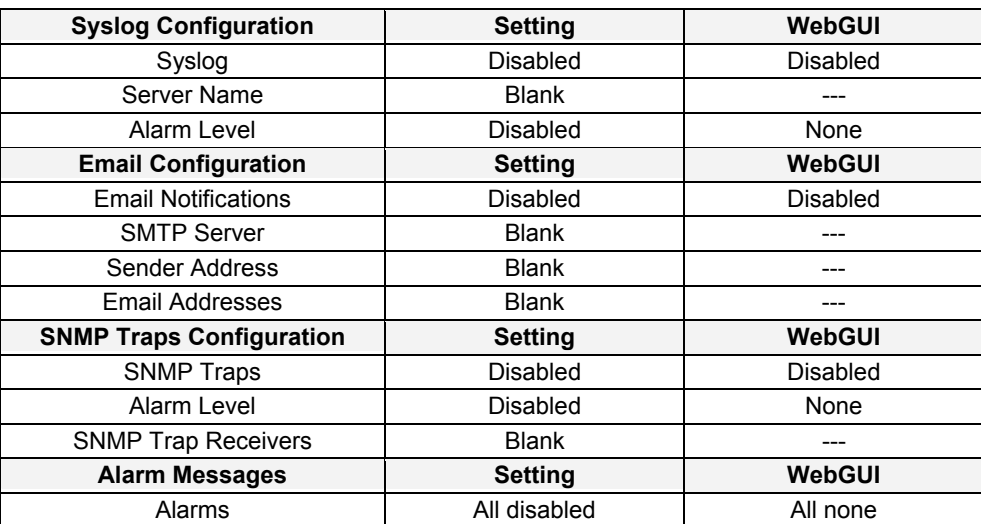

### **10.3 DEVICE**

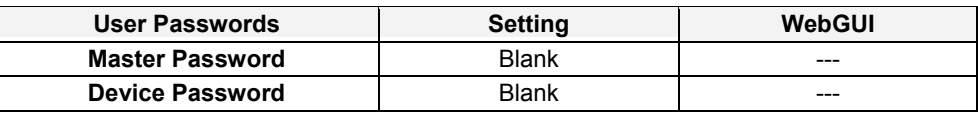

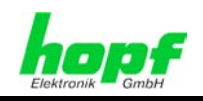

# **11 Glossary and Abbreviations**

# **11.1 Time-specific expressions**

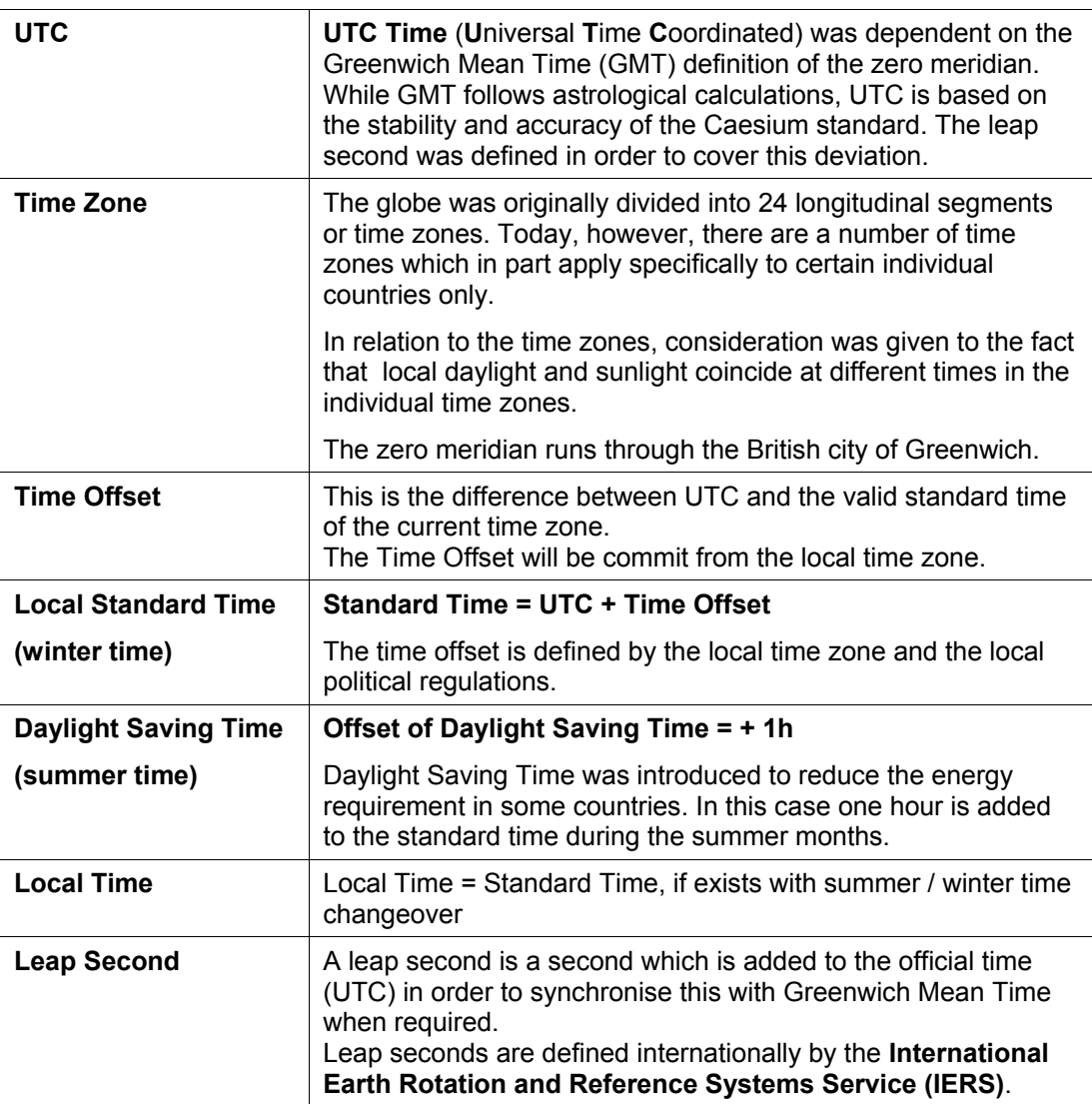

7050RC MANAGEMENT Board - V04.00 57 / 60

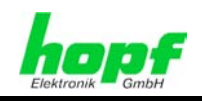

# **11.2 Abbreviations**

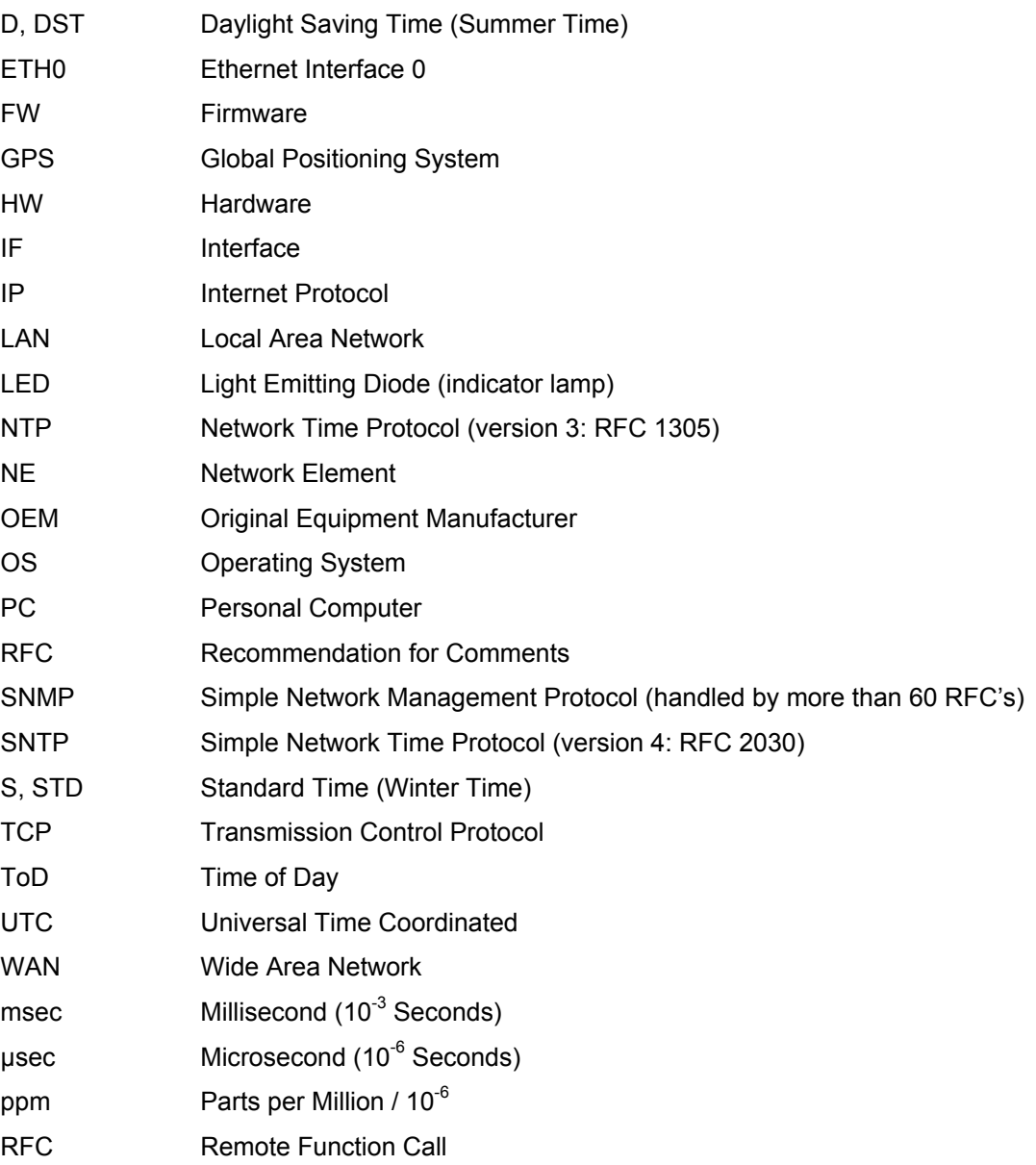

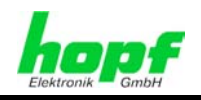

# **11.3 Definitions**

An explanation of the terms used in this document.

### **11.3.1 DHCP (Dynamic Host Configuration Protocol)**

DHCP makes it possible to integrate a new computer into an existing network with no additional configuration. It is necessary only to set the automatic reference of the IP address on the client. Without DHCP, relatively complex settings need to be made. In addition to setting the IP address, other parameters such as network mask, gateway and DNS server would need to be entered. A DHCP server can assign these parameters automatically by DHCP when starting up a new computer (DHCP client).

DHCP is an extension of the BOOTP protocol. A valid IP address is allocated automatically if a DHCP server is available on the network and DHCP is enabled.

The Board is supplied from the factory with DHCP enabled.

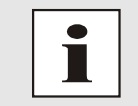

See RFC 2131 Dynamic Host Configuration Protocol for further information

### **11.3.2 TCP/IP (Transmission Control Protocol / Internet Protocol)**

TCP and IP are generally used concurrently and thus the term TCP/IP has become established as the standard for both protocols.

IP is based on network layer 3 (layer 3) in the OSI Layer Model while TCP is based on layer 4, the transport layer. In other words, the expression TCP/IP signifies network communication in which the TCP transport mechanism is used to distribute or deliver data over IP networks. As a simple example: Web browsers use TCP/IP to communicate with web servers.

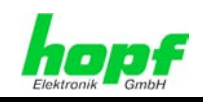

# **12 List of RFC's**

- IPv4: Dynamic Host Configuration Protocol - DHCP (RFC 2131)
- Symmetric Key and Autokey Authentication
- Hypertext Transfer Protocol (HTTP): HTTP/HTTPS (RC 2616)
- Secure Shell (SSH): SSH v1.3, SSH v1.5, SSH v2 (OpenSSH)
- Telnet: (RFC 854-RFC 861)
- Simple Network Management Protocol (SNMP): SNMPv1 (RFC 1157), SNMPv2c (RFC 1901-1908)
- Simple Mail Transfer Protocol ( RFC 2821)

# **13 List of Open Source Packages used**

- boa-0.94.13.tar.gz
- busybox-1.00-pre5.tar.bz2
- e100-2.3.43.tar.gz
- ethtool-3.tar.gz
- gmp-4.1.2.tar.bz2
- liboop-1.0.tar.gz
- linux-2.4.21.tar.bz2
- lsh-1.5.3.tar.gz
- mini\_httpd-1.19.tar.gz
- mtd-snapshot-20040303.tar.bz2
- net-snmp-5.2.1.2.tar.gz
- ntp-4.2.0.tar.gz
- openssl-0.9.6l.tar.gz
- passwd.tar.gz
- PPSkit-2.1.2.tar.bz2
- smc91111.tar.bz2
- sysklogd-1.4.1.tar.gz
- tinylogin-1.4.tar.bz2
- uClibc-0.9.26.tar.bz2
- udhcp-0.9.8.tar.gz
- zlib-1.2.1.tar.bz2